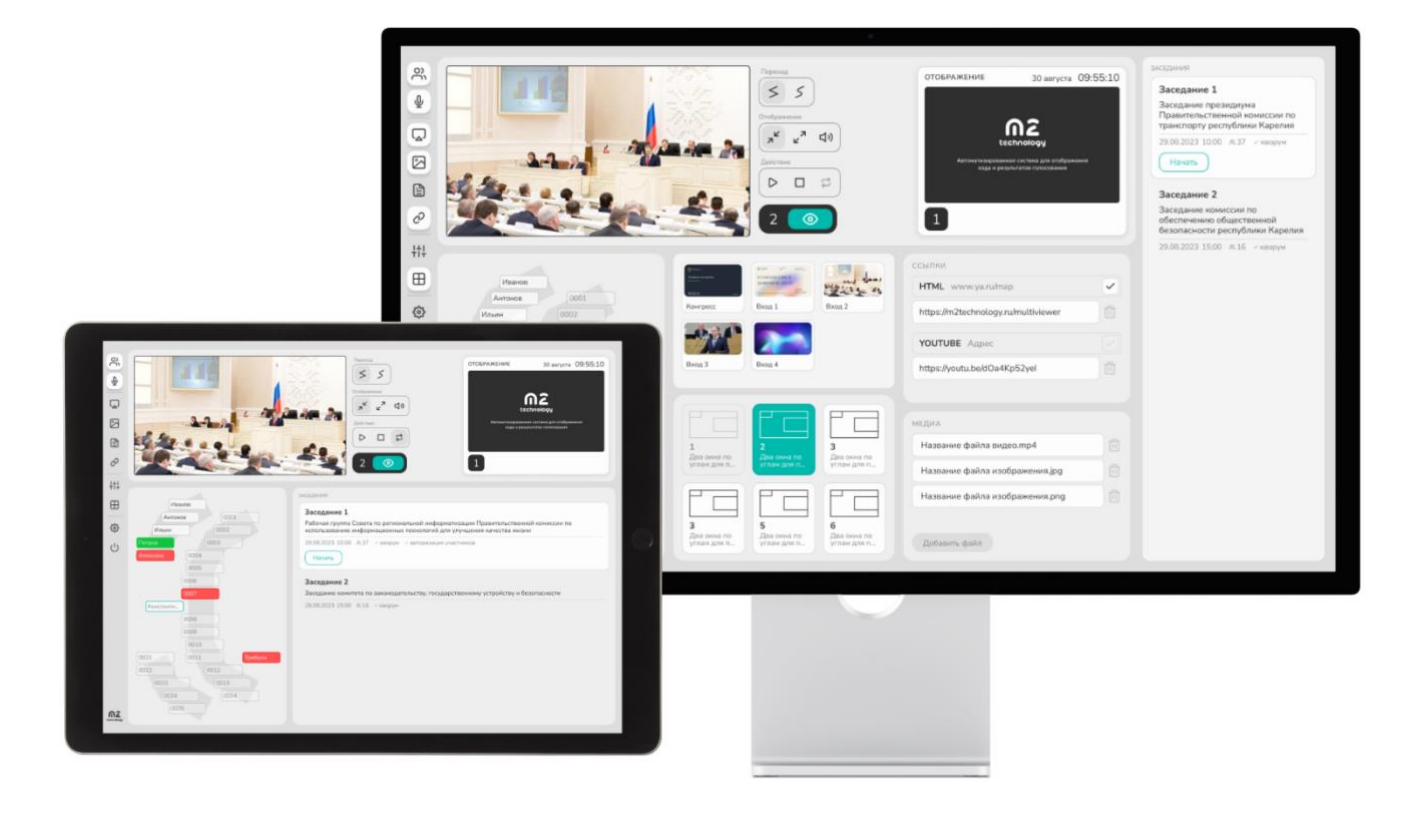

# Congress

Автоматизированная система для отображения хода и результатов голосования

РУКОВОДСТВО ПОЛЬЗОВАТЕЛЯ

Россия, 109029, г. Москва Сибирский проезд, 2, стр. 9, офис №46/2 [m2technology.ru](http://m2technology.ru/) 

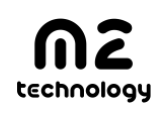

12 / 2023 [support@m2technology.ru](mailto:support@m2technology.ru)

### Содержание

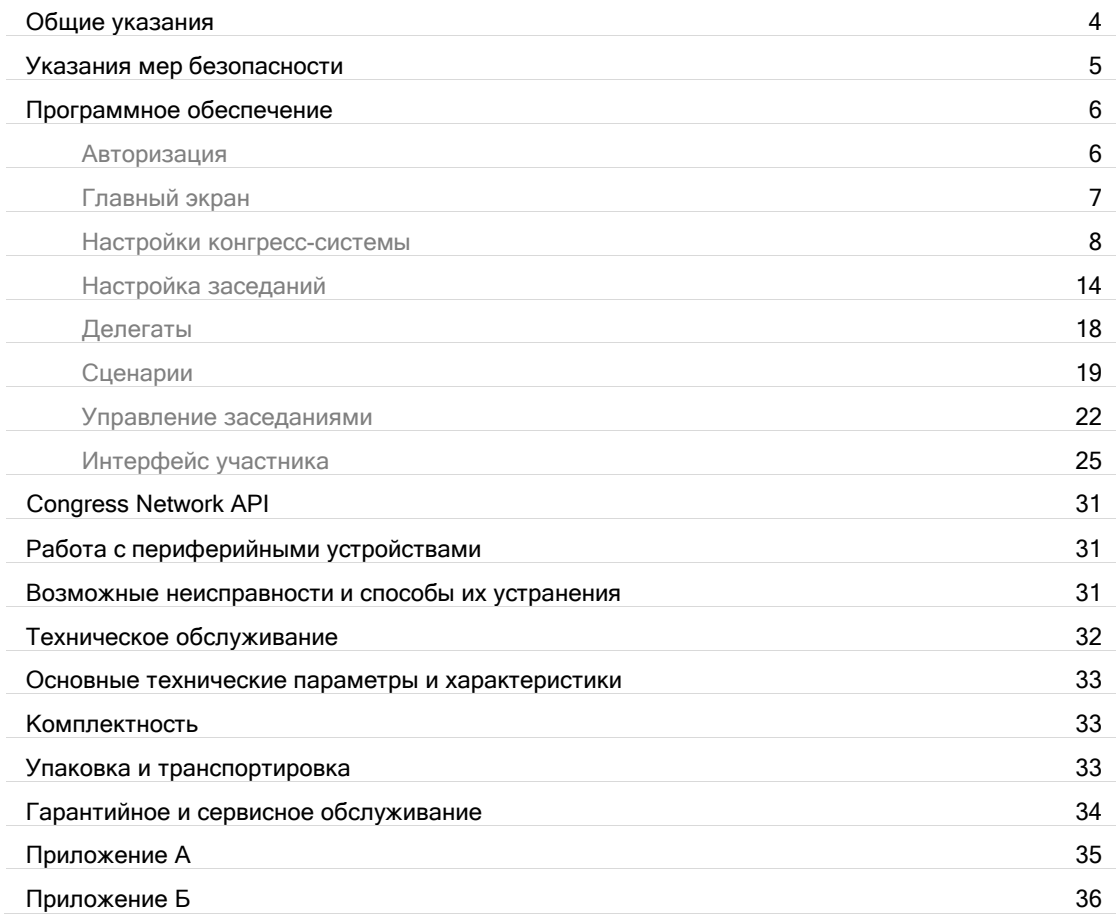

Настоящее руководство содержит общие правила работы с автоматизированной платформой для отображения хода и результатов голосования (далее — m2 Congress), а также указания по ее установке, пуску, обслуживанию, транспортированию и хранению.

Настоящее руководство предназначено для пользователей m2 Congress. В данном руководстве даются рекомендации и конкретные требования, соблюдение которых позволит сохранить m2 Congress в исправном состоянии.

m2 Congress может эксплуатироваться при автономном или централизованном обслуживании в условиях круглосуточной или сменной работы с перерывами на техническое обслуживание.

Электропитание m2 Congress осуществляется от однофазной сети переменного тока напряжением 220 В и частотой 50 Гц с предельными отклонениями по напряжению от 198 до 242 В и по частоте до ± 1 Гц от номинальных значений.

При эксплуатации m2 Congress ЗАПРЕЩАЕТСЯ:

- вскрывать корпус, отрывать гарантийные пломбы на m2 Congress;
- подключать устройства, применение которых не согласовано с изготовителем Congress;
- проводить какие-либо ремонтные работы на m2 Congress;
- извлекать электронные модули, отсоединять и присоединять кабели интерфейса при подключенном кабеле питания любой из составных частей m2 Congress.

#### ВНИМАНИЕ:

- 1. Перед подключением m2 Congress к сети необходимо обеспечить наличие защитного заземления в розетке подключения m2 Congress (т.н. «евророзетка»).
- 2. Максимальное сопротивление цепи заземления 4 ОМ.
- 3. Работа на Congress без заземления запрещена!

# Общие указания

Общие правила эксплуатации

Ввод в эксплуатацию и обслуживание m2 Congress должен производиться только квалифицированным специалистом.

На всех этапах эксплуатации m2 Congress необходимо руководствоваться РЭ и ЭД, поставляемой с подключаемыми к m2 Congress, периферийными устройствами.

Акт ввода m2 Congress в эксплуатацию направляется поставщику в трехдневный срок с момента ввода m2 Congress в эксплуатацию. Форма акта приведена в приложении А.

Условия эксплуатации m2 Congress указаны в паспорте к изделию.

Критерием отказа m2 Congress является невозможность дальнейшего использования его по назначению без производства ремонта.

Критерием сбоя m2 Congress является появление признаков отказа, при которых для дальнейшего использования по назначению требуется проведение повторных действий по решению теста или задачи (или их частей) или проведение повторных загрузок m2 Congress.

m2 Congress допускает возможность эксплуатации с пониженной эффективностью в условиях частичного отказа оборудования.

#### Внешний вид

Конкретный состав и параметры всех устройств, входящих в состав m2 Congress указаны в паспорте изделия. Внешний вид m2 Congress приведен ниже.

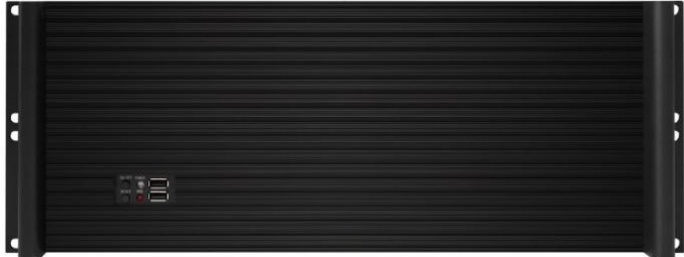

m2 Congress стандартной конфигурации включает в себя следующие основные устройства:

- m2 Congress;
- кабель питания.

#### Распаковка и расконсервация

Расконсервация m2 Congress производится перед вводом m2 Congress в эксплуатацию на объекте эксплуатации.

Перед расконсервацией m2 Congress его необходимо выдержать в упаковке в помещении при нормальных климатических условиях в течение не менее 6 часов.

После этого произвести расконсервацию в следующей последовательности:

- 1. Снять пломбу с транспортной тары.
- 2. Вскрыть тару и извлечь m2 Congress с внутренней упаковкой.
- 3. Вскрыть внутреннюю упаковку и извлечь m2 Congress из полиэтиленового чехла.
- 4. Удалить упаковочные и консервационные материалы, пакеты с силикагелем.
- 5. Проверить комплектность поставки в соответствии с разделом.

Упаковку необходимо сохранить на случай повторного транспортирования m2 Congress.

#### Установка m2 Congress

Congress может размещаться в любом помещении, где обеспечены условия эксплуатации, указанные в паспорте.

Congress необходимо разместить таким образом, чтобы он не подвергался толчкам и вибрациям.

Подключение устройств к m2 Congress производить коммутационными кабелями в соответствующие разъемы, придерживаясь следующих рекомендаций:

- сочленение соединителей производить плавно, не допуская перекосов;
- при отключении кабеля, усилия прилагать только к соединителю;
- не допускаются перегибы кабелей, радиус изгиба кабеля должен быть не менее трех диаметров кабеля.

Подключение m2 Congress к сети электропитания производить через источник бесперебойного питания (ИБП). При подключении ИБП к электросети использовать кабель из комплекта Congress. Подключение m2 Congress к ИБП производить кабелями из комплекта ИБП.

#### Органы управления и индикации

На лицевой стороне m2 Congress расположены:

- кнопка, предназначенная для включения и выключения m2 Congress и соответствующий индикатор;
- индикатор включения.

#### Включение и выключение

Включение m2 Congress:

- включить ИБП, убедиться в засветке индикатора;
- включить m2 Congress (кнопкой на передней панели m2 Congress).

Выключение Congress;

• необходимо использовать программный интерфейс управления m2 Congress.

### Указания мер безопасности

До включения питания m2 Congress необходимо проверить внешним осмотром целостность кабелей электропитания и коммутационных кабелей, целостность кабельных соединений с внешними источниками и дисплеями.

Необходимо соблюдать требования техники безопасности и следующие меры предосторожности: НЕ ПОДКЛЮЧАТЬ И НЕ ОТКЛЮЧАТЬ СОЕДИНИТЕЛИ ЭЛЕКТРОПИТАНИЯ ПРИ ВКЛЮЧЕННОЙ В СЕТЬ ВИЛКЕ КАБЕЛЯ ЭЛЕКТРОПИТАНИЯ.

# Программное обеспечение

m2 Congress включает предустановленное программное обеспечение, состав которого определяется на этапе его заказа. В зависимости от поставляемой конфигурации m2 Congress, функционал может отличаться от представленного в данном руководстве.

Управление m2 Congress осуществляется через WEB-интерфейс пользователя. Необходимо настроить персональный компьютер, планшет или мобильный телефон для работы в той же подсети, что и Congress.

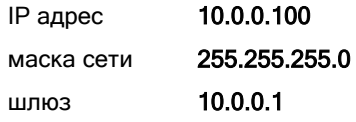

### Авторизация

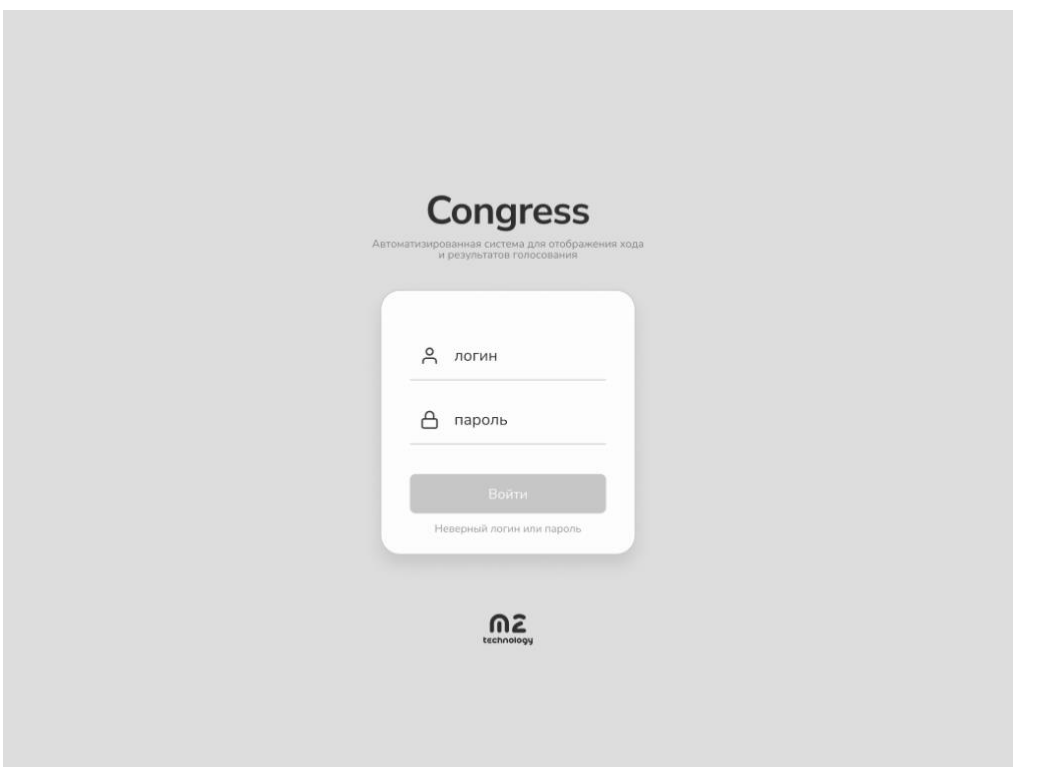

Пользователю предоставляется набор пар «логин/пароль» для авторизации в интерфейсе управления m2 Congress.

### Главный экран

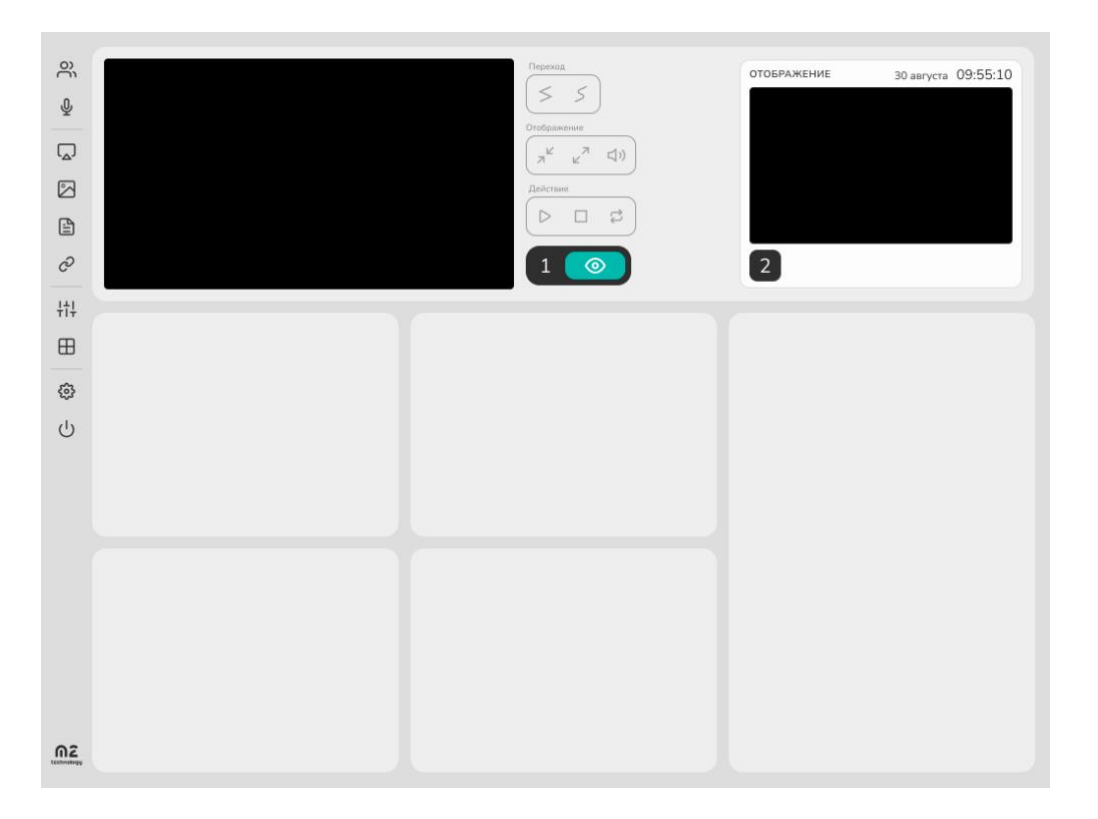

Главный экран доступен пользователю сразу после авторизации и состоит из: **МЕНЮ, ЯЧЕЙКИ,** ПОДГОТОВКА, ОТОБРАЖЕНИЕ.

Интерфейс состоит из ячеек и может настраиваться индивидуально. Соседние ячейки можно объединять. Для этого нужно выбрать одну ячейку, а на границах с соседними ячейками появится иконка «Объединить». Для разъединения ячеек выбирается объединенная ячейка, в ее центре появится икона «Разъединить».

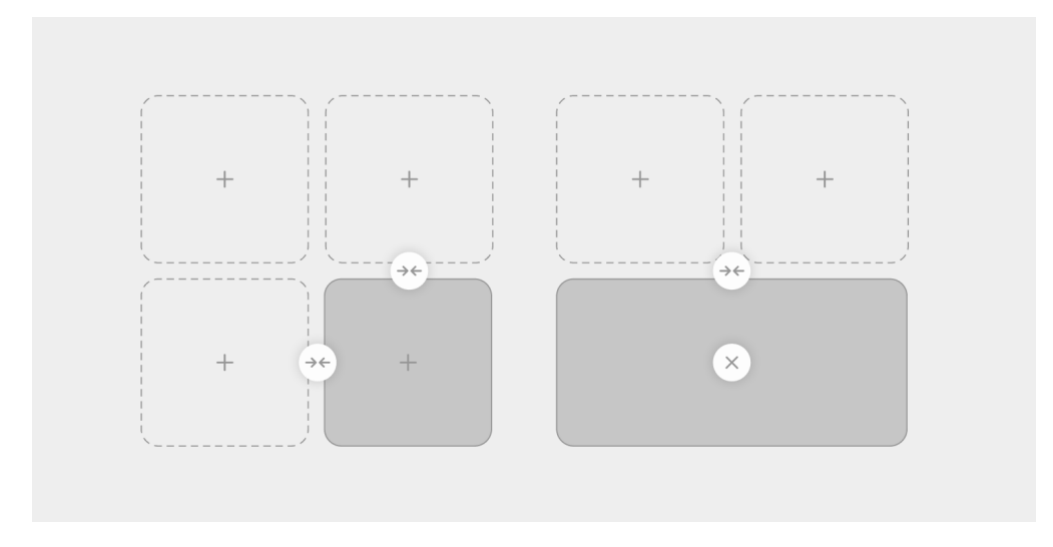

После настройки ячеек можно переходить к их наполнению.

#### МЕНЮ

#### Основное

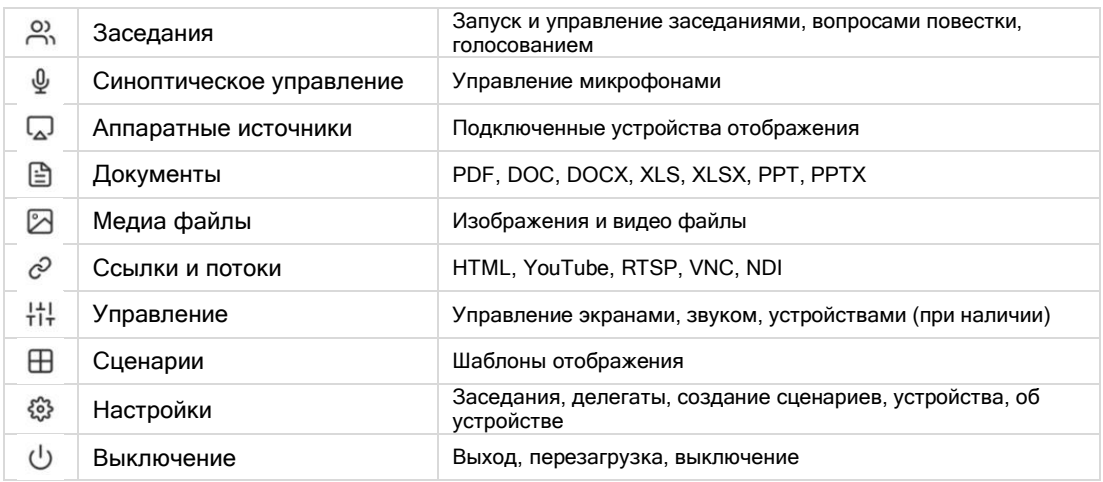

#### Настройки

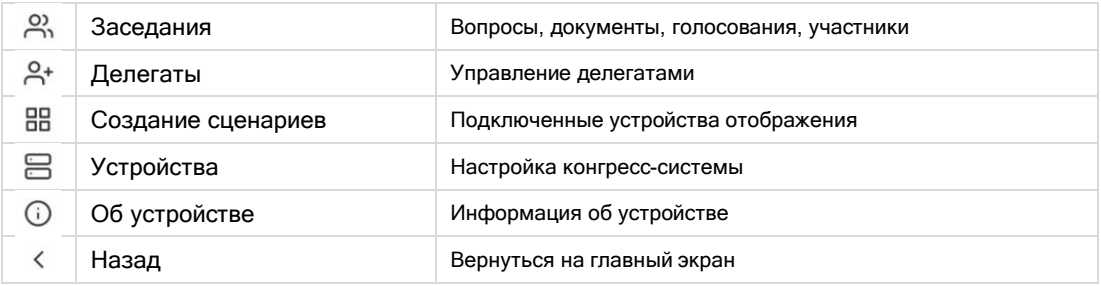

#### ЯЧЕЙКИ

В каждую ячейку выводится информация при нажатии на иконку меню. Ячейка для текущего вывода информации выбирается автоматически слева направо.

#### Заседания

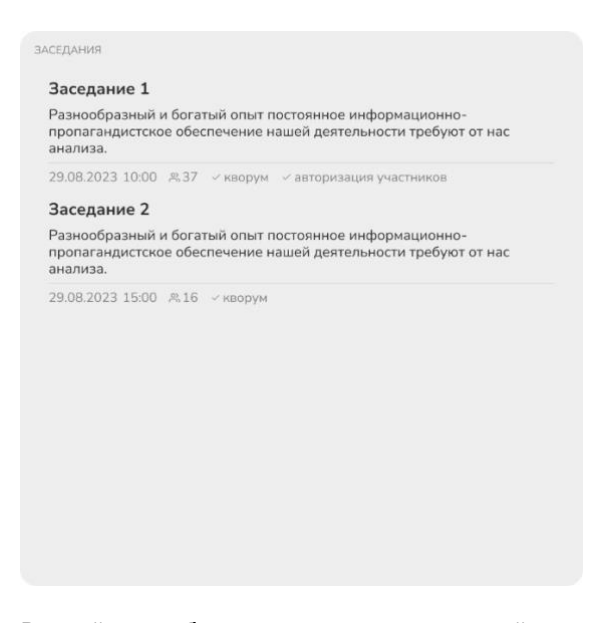

В ячейке отображается список заседаний, актуальных на текущую дату, а после запуска заседания — перечень вопросов и голосований.

#### Синоптическое управление

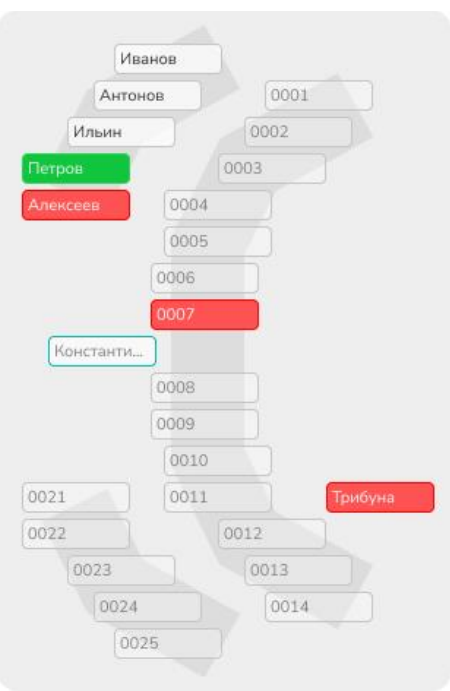

В ячейке отображается схема зала и рассадка участников заседания. Включенные микрофоны имеют красный цвет, микрофоны в очереди — зеленый. Включение и отключение микрофона осуществляется нажатием на участника.

#### Аппаратные источники

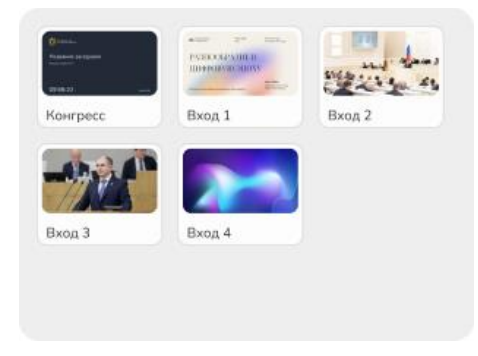

В ячейке отображаются подключенные к m2 Congress устройства отображения. В качестве названий используются номера входов. Каждый источник имеет превью изображения.

#### Документы

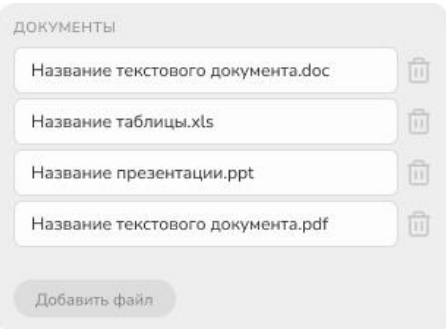

В ячейке отображаются загруженные документы. Для загрузки файла нажать на кнопку «Добавить файл». Допустимые форматы: \*doc, \*docx, \*xls, \*xlsx, \*ppt, \*pptx, \*pdf. Для удаления файла нажать на иконку «Корзина».

#### Медиа файлы

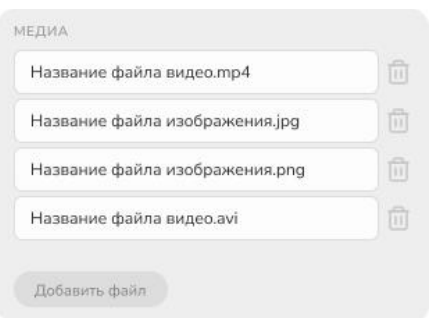

В ячейке отображаются загруженные медиа файлы. Для загрузки файла нажать на кнопку «Добавить файл». Допустимые форматы для загрузки: \*jpg,\*png, \*avi, \*mp4. Для удаления файла нажать на иконку «Корзина».

#### Ссылки и потоки

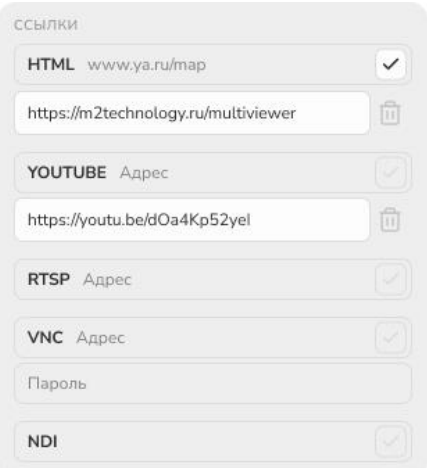

В ячейке отображаются добавленные ссылки. Для добавления ссылки вставить ссылку в соответствующее поле и нажать на иконку «Галочка». Допустимые форматы для загрузки: HTML, YouTube, RTSP, VNC, NDI. Для удаления ссылки нажать на иконку «Корзина».

#### Управление

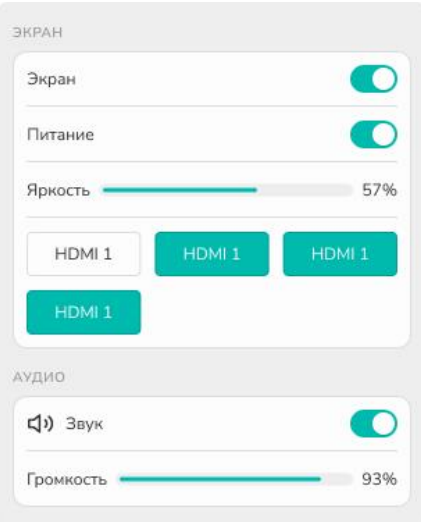

В ячейке, при наличии подключенных устройств, отображаются элементы управления экраном (Вкл/Выкл экран, Вкл/Выкл питания экрана, регулировка яркости, подключенные входы) и звуком (Вкл/Выкл звук, регулировка громкости).

#### Сценарии

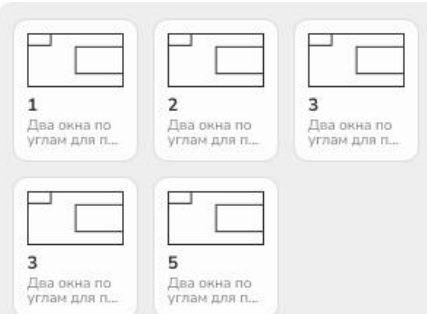

В ячейке отображаются созданные Пользователем сценарии. Каждый сценарий содержит схему расположение окон, номер и название. Сценарии создаются в разделе «Настройки».

Примеры наполнения главного экрана без ячейки Заседания:

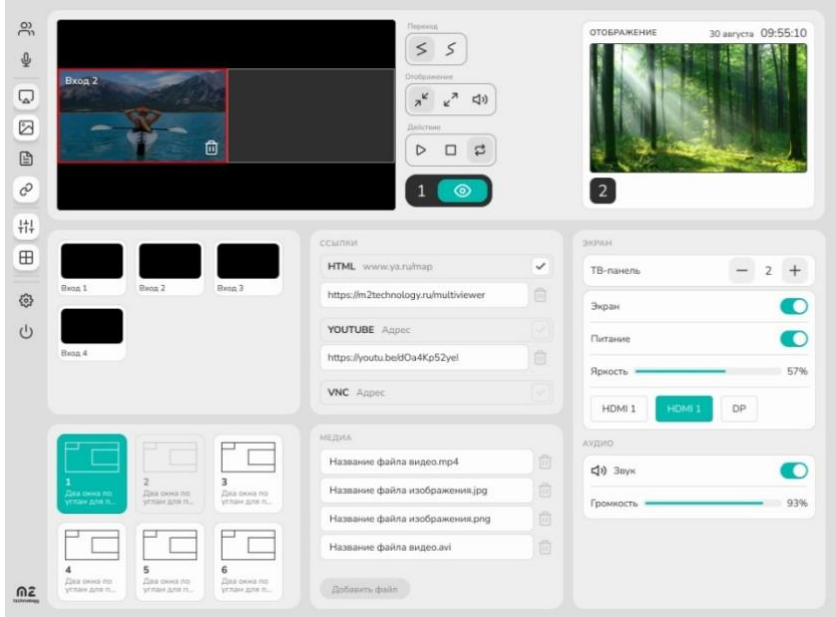

Примеры наполнения главного экрана с ячейкой Заседания и Синоптическое управление:

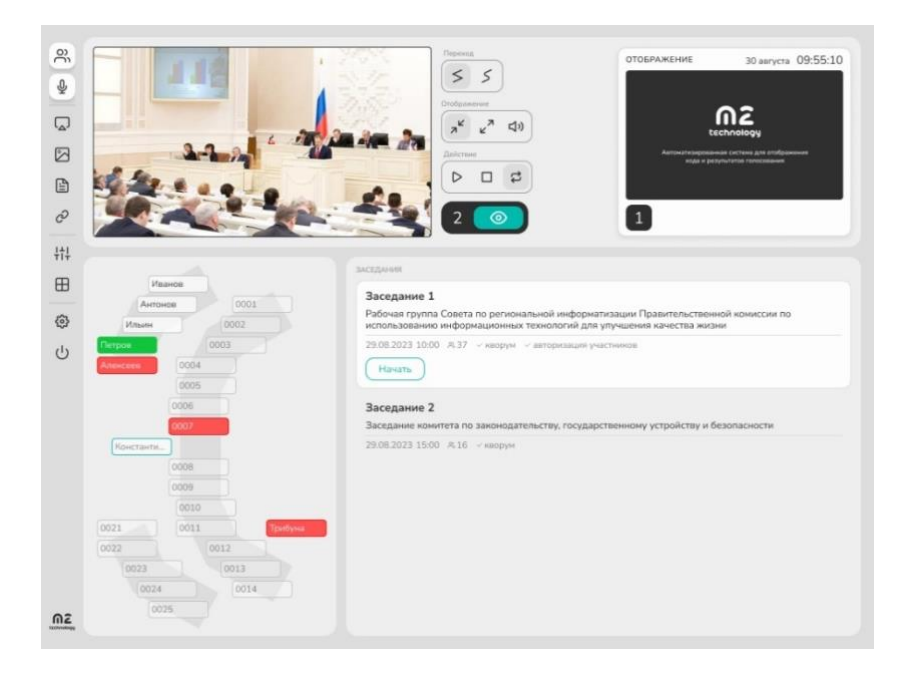

#### ПОДГОТОВКА

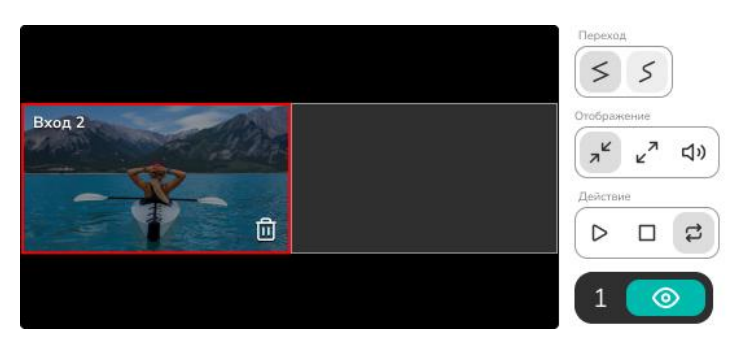

Раздел предназначен для загрузки контента в окна выбранного Сценария. Элементы управления контентом (доступны после размещения контента в Сценарии):

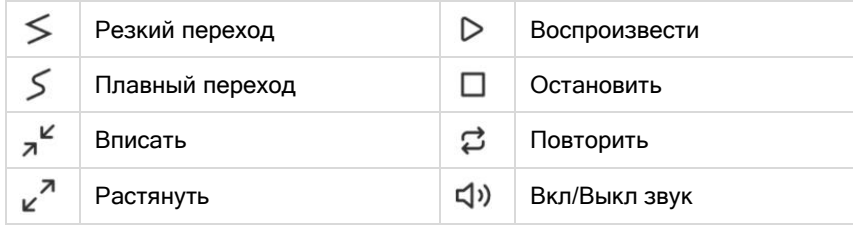

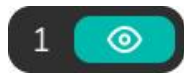

Для вывода на экран подготовленного Сценария нажать кнопку «Отобразить». Слева от кнопки «Отобразить» указан номер выбранного Сценария.

#### ОТОБРАЖЕНИЕ

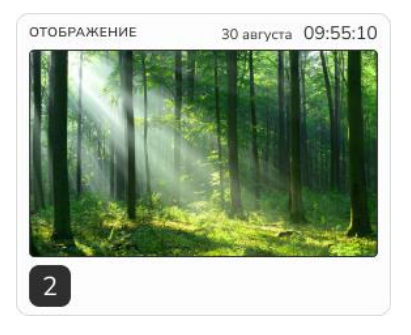

После нажатия кнопки «Отобразить» раздела «Подготовки», выбранный Сценарий отобразиться на экране. Сверху экрана размещены текущая дата и время, снизу — номер отображаемого Сценария.

### Настройки конгресс-системы

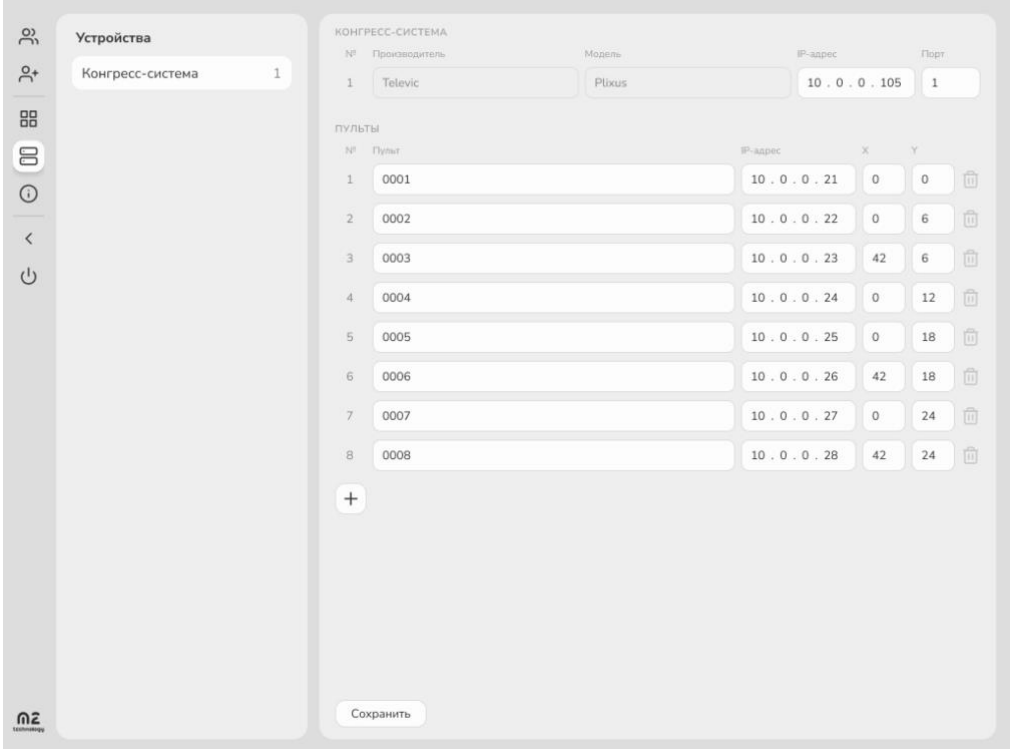

#### Подключение конгресс-системы

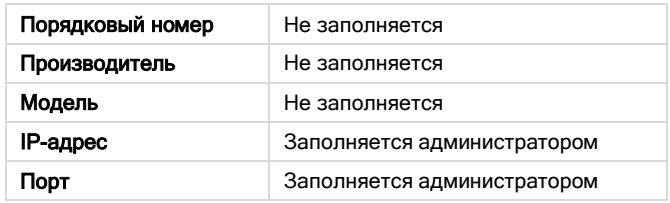

### Подключение пультов

Для расстановки пультов на схеме синоптического управления, для каждого пульта вводятся значения по осям X и Y. Для ориентира: верхняя левая точка X=0, Y=0; нижняя правая X=100,  $Y=100.$ 

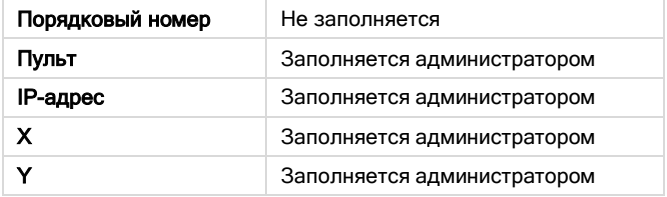

### Настройка заседаний

#### СОЗДАНИЕ ЗАСЕДАНИЯ

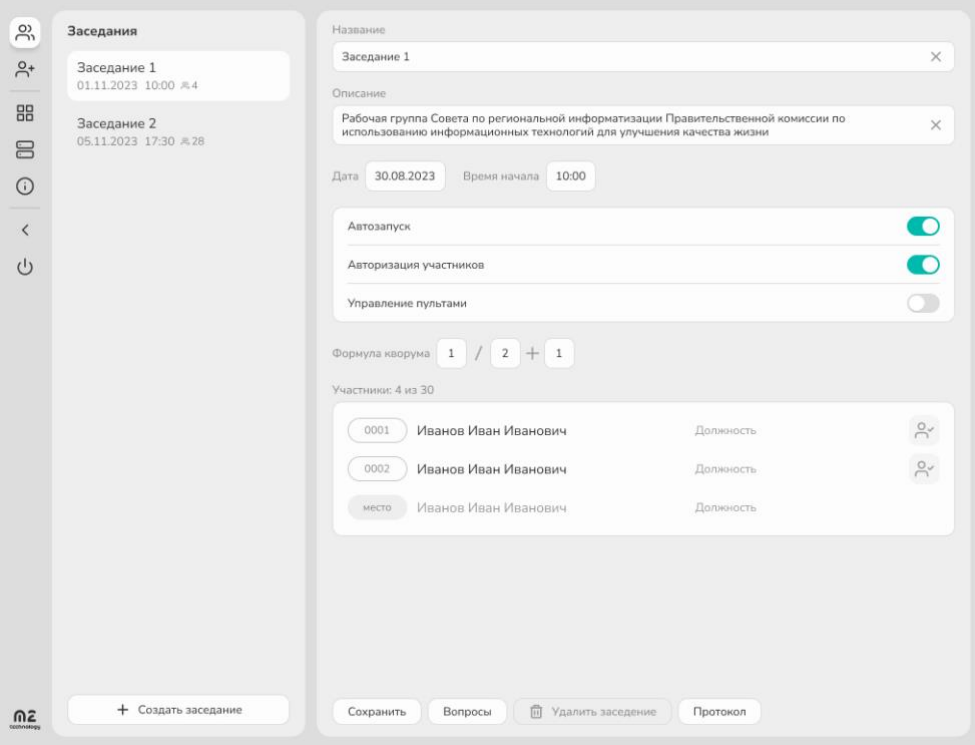

Для создания нового Заседания нажать кнопку «Создать заседание». Список Заседаний сортируется по дате автоматически.

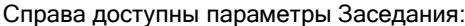

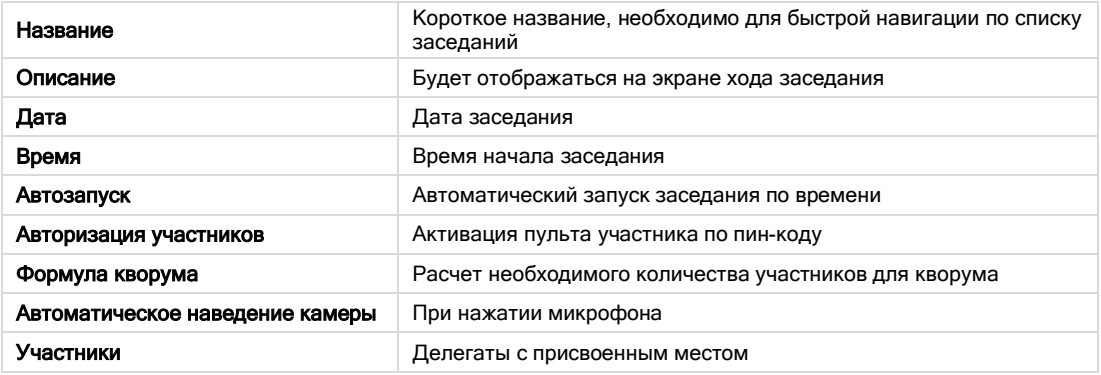

#### Действия с заседанием

- После настройки Заседания нажать кнопку «Сохранить».
- Для удаления Заседания нажать кнопку «Удалить заседание».
- Для добавления Вопросов к Заседанию нажать кнопку «Вопросы».
- Для просмотра результатов у завершенного Заседания нажать кнопку «Протокол».

#### ДОБАВЛЕНИЕ УЧАСТНИКОВ К ЗАСЕДАНИЮ

В параметре Участники отображается список Делегатов, добавленных в разделе Делегаты Настроек. Для того чтобы Делегат стал Участником, необходимо присвоить ему место. Для этого слева напротив фамилии нажать кнопку «место». Откроется схема рассадки Участников:

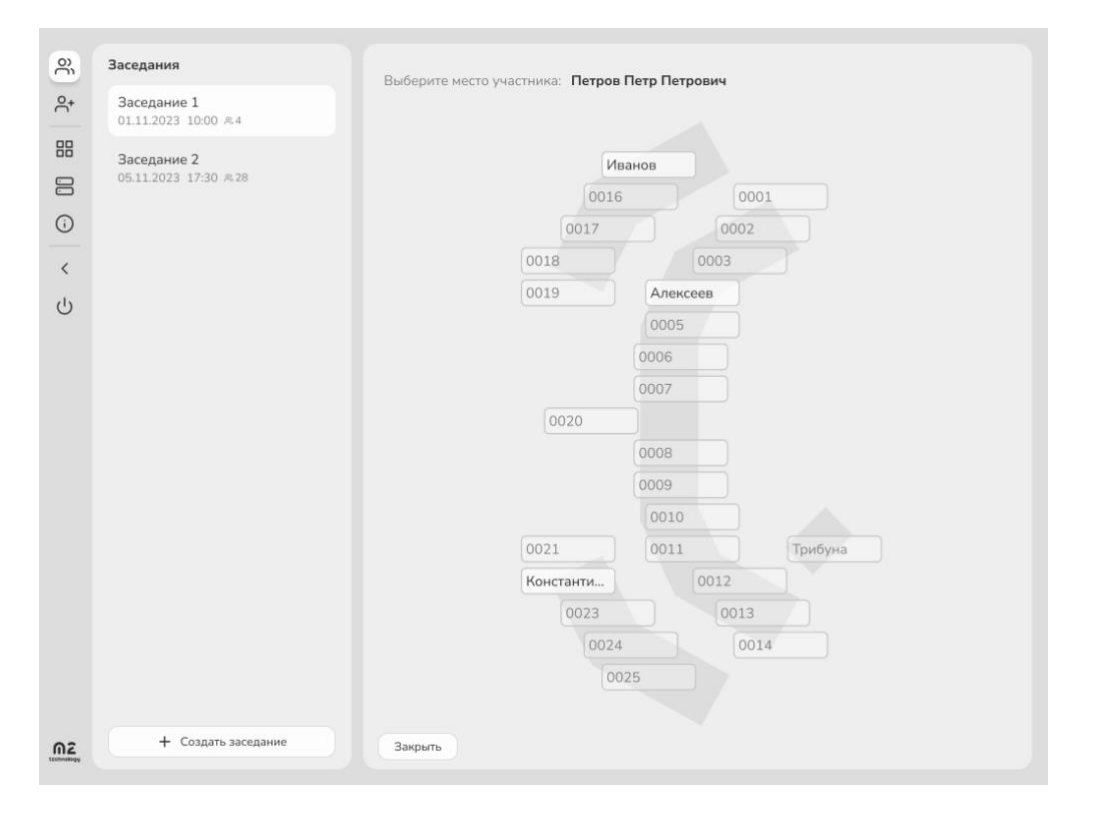

После выбора места для размещения Участника, схема рассадки автоматически закроется, а в параметре Участники, напротив фамилии появится номер места.

#### ДОБАВЛЕНИЕ ВОПРОСОВ К ЗАСЕДАНИЮ

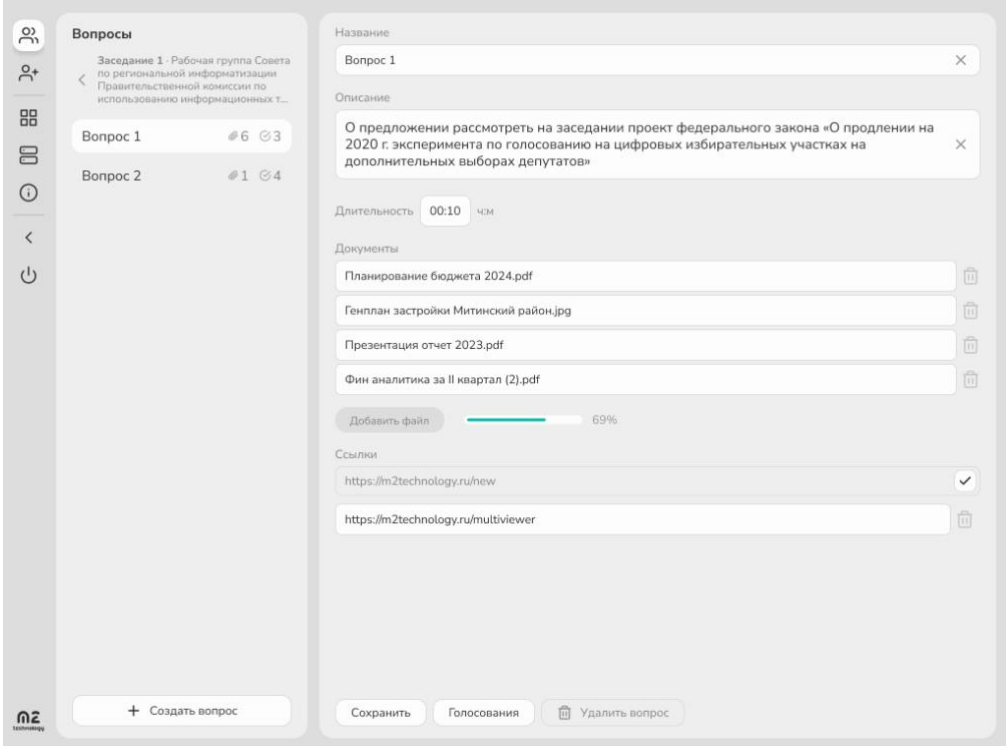

Для создания нового Вопроса нажать кнопку «Создать вопрос». Список Вопросов сортируется автоматически: новый Вопрос встает в конце списка.

Справа доступны параметры Вопроса:

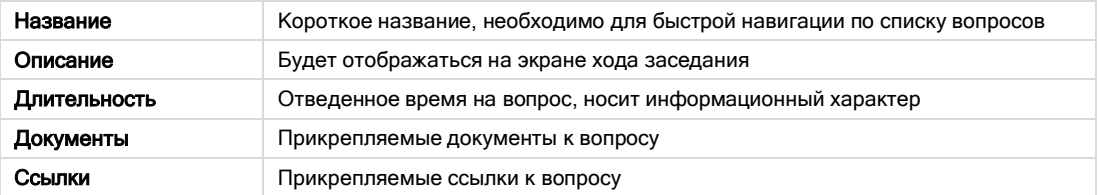

#### Действия с вопросом

- После настройки Вопроса нажать кнопку «Сохранить».
- Для удаления Вопроса нажать кнопку «Удалить вопрос».
- Для добавления Голосования к Вопросу нажать кнопку «Голосования».
- Для возврата к списку Заседания нажать на название Заседания в верхнем левой части, сверху списка Вопросов.

#### ДОБАВЛЕНИЕ ГОЛОСОВАНИЯ К ВОПРОСУ

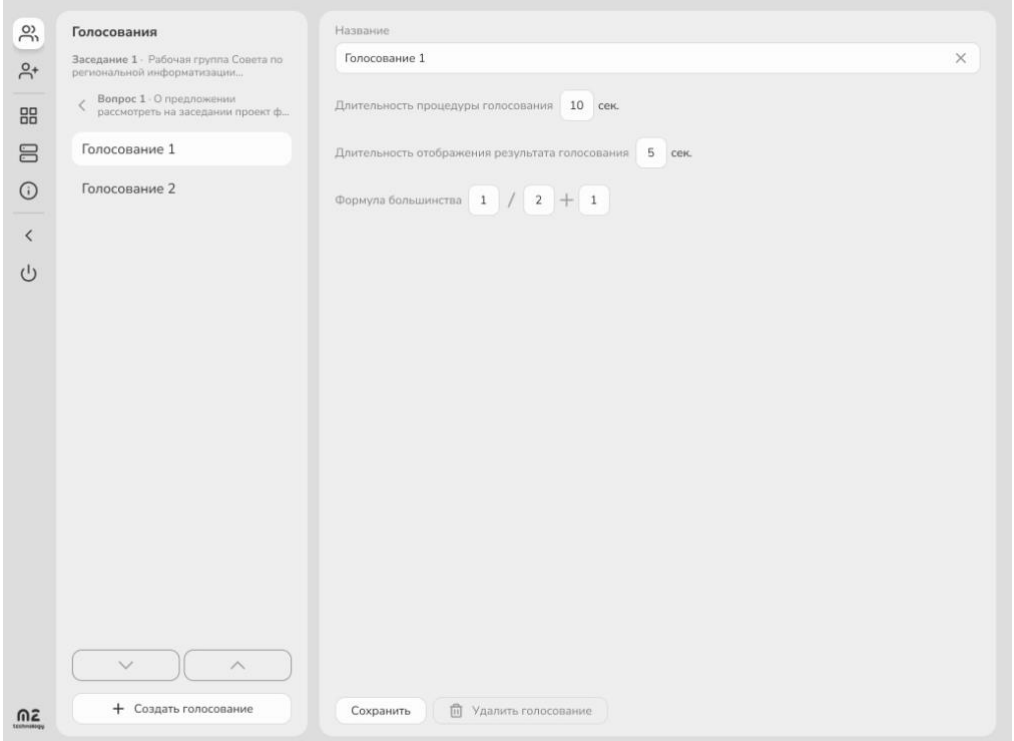

Для создания нового Голосования нажать кнопку «Создать голосование». Сортировка Голосования осуществляется через кнопки «Верх» и «Вниз», над кнопкой «Создать голосование». Тип голосования: За / против / воздержался.

Справа доступны параметры Голосования:

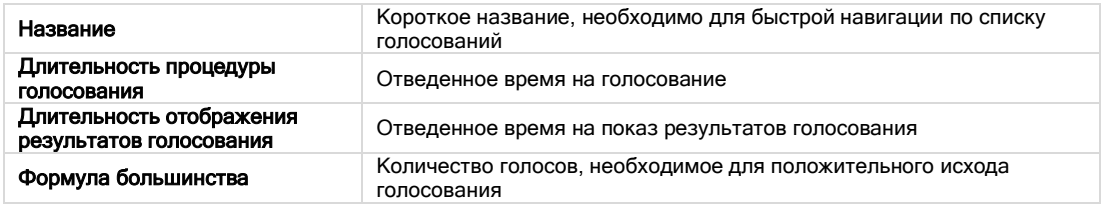

#### Действия с вопросом

- После настройки Голосования нажать кнопку «Сохранить».
- Для удаления Голосования нажать кнопку «Удалить голосования».
- Для возврата к списку Вопросов нажать на название Вопроса в верхнем левой части, сверху списка Голосования.

### Делегаты

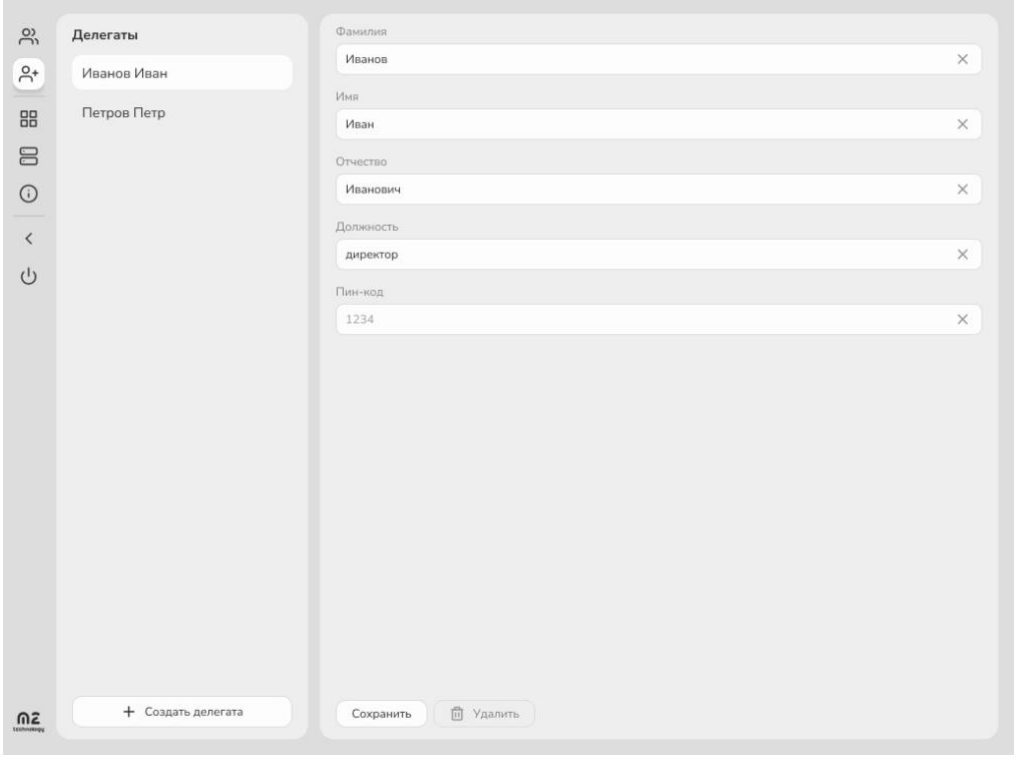

Для создания нового Делегата нажать кнопку «Создать делегата». Список Делегатов сортируется по алфавиту автоматически.

Справа доступны параметры Делегата:

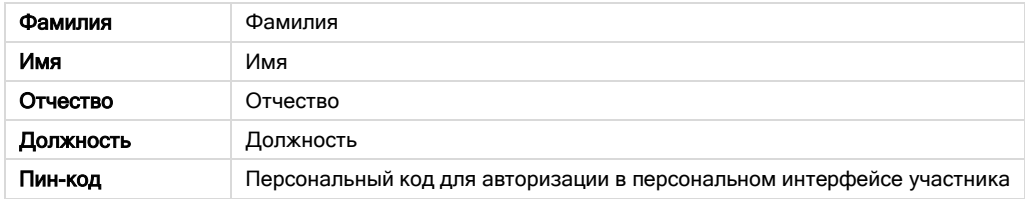

#### Действия с делегатом

- После настройки Делегата нажать кнопку «Сохранить».
- Для удаления Делегата нажать кнопку «Удалить делегата».

### Сценарии

#### СОЗДАНИЕ СЦЕНАРИЯ

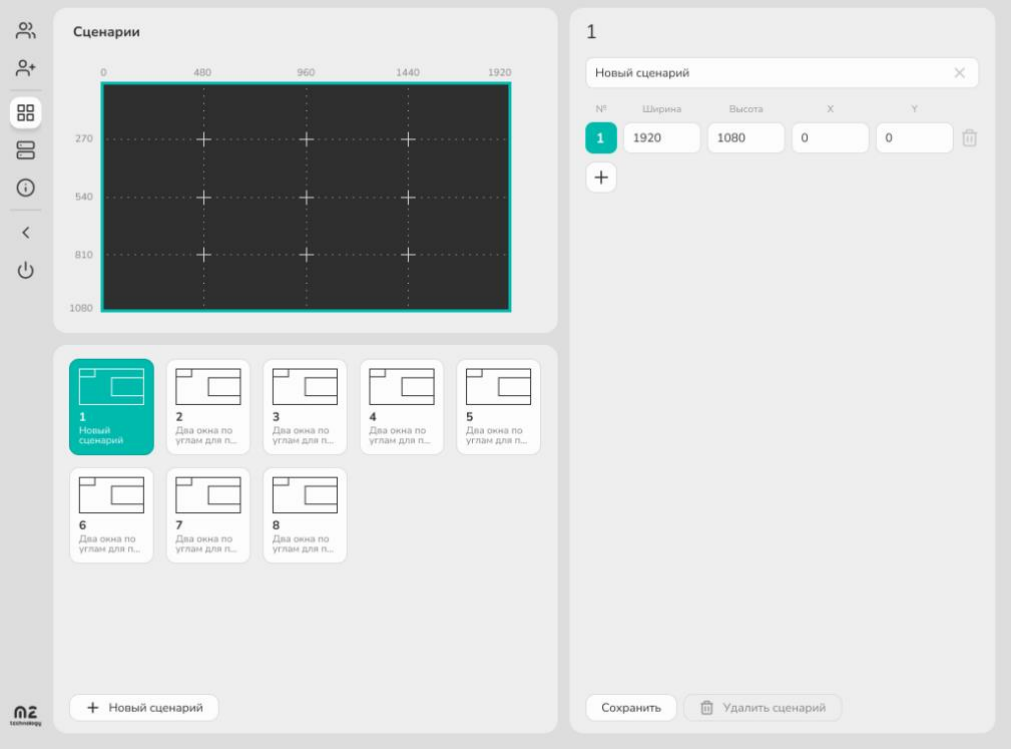

Интерфейс страницы содержит: СХЕМА ЭКРАНА, СПИСОК СЦЕНАРИЕВ, ОКНА.

#### Схема экрана

Представляет собой поле с пропорциями и разрешением экрана. По оси X и Y нанесена разметка, для удобства понимания размера создаваемых окон.

#### Список сценариев

Для создания нового Сценария нажать кнопку «Новый сценарий». Список Сценариев сортируется автоматически: новый Сценарий встает в конце списка. Каждый сценарий содержит схему расположение окон, номер и название.

#### Окна

Состоит из полей: номер (присваивается автоматически), название и форма для создания окон.

При создании нового сценария автоматически создается Окно. Для изменения размера и местоположения Окна на экране, укажите ширину, высоту, координаты X и Y в пикселях. Номер Окна присваивается автоматически. Новое окно отобразится в Схеме экрана. Для добавления еще одного Окна нажмите кнопку «Плюс». Появится новая форма для создания окна.

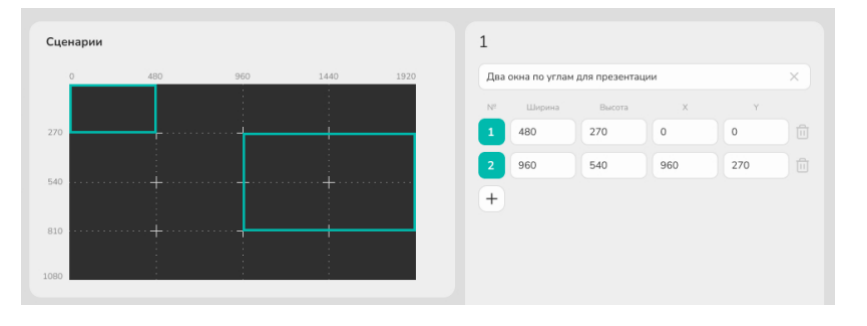

Для удаления окна нажать иконку «Корзина». Для сохранения Сценария нажать кнопку «Сохранить». Для удаления Сценария нажать кнопку «Удалить сценарий».

#### УПРАВЛЕНИЕ СЦЕНАРИЯМИ

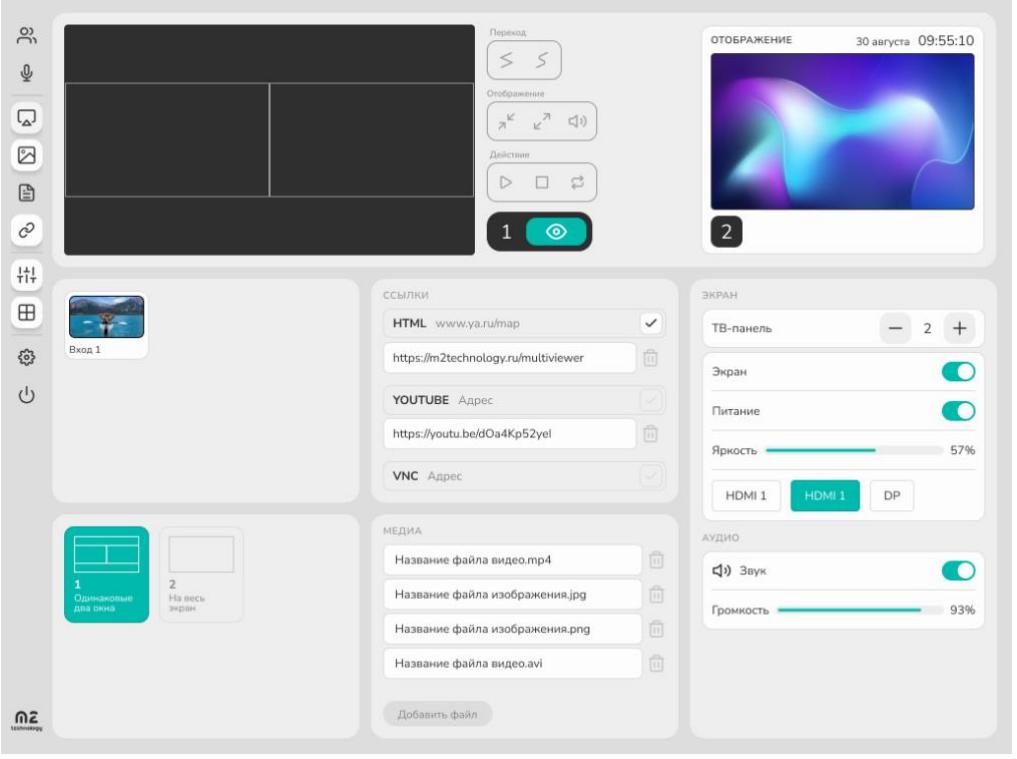

Управление отображением контента выполняется на главном экране интерфейса m2 Congress:

#### 1. Выбор Сценария

В ячейке Сценарии выбранный сценарий подсвечивается цветом. На экране Подготовка отображается шаблон сценария. Возле кнопки «Отобразить» указан его номер.

#### 2. Добавление источника

На экране Подготовка в шаблоне Сценария выбирается Окно (выделяется рамкой красного цвета).

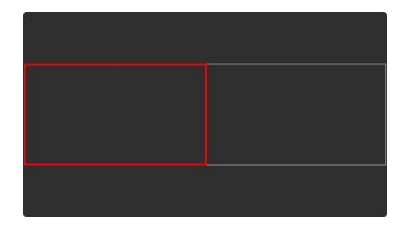

В качестве источника контента используются Аппаратные источники, Документы, Медиа файлы, Ссылки и потоки. В нужной ячейке необходимо выбрать плашку с источником. В Окне Сценария появится изображение, название источника и иконка «Удалить». Выбор источника для другого окна аналогичен.

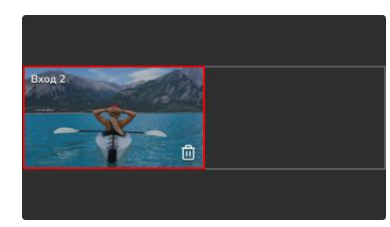

#### 3. Отображение сценария

После подготовки Сценария нажать кнопку «Отобразить». Изображение с Просмотра и Отображения поменяются местами.

#### Примеры запущенного Сценария:

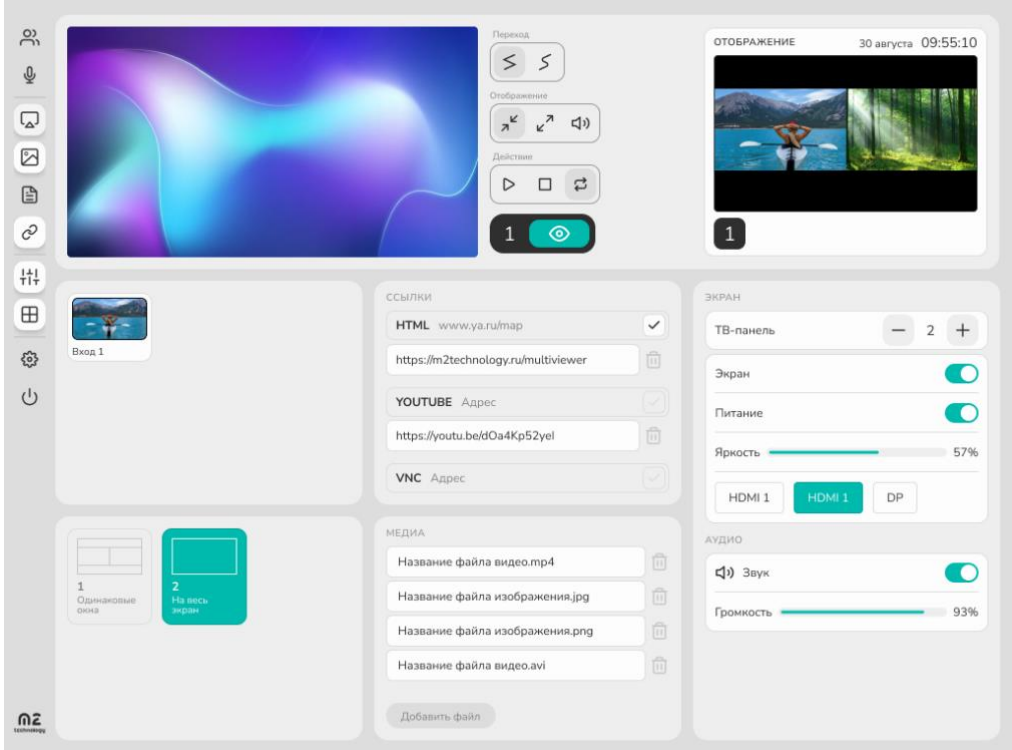

I

# Управление заседаниями

#### ЗАПУСК ЗАСЕДАНИЯ

Управление заседаниями выполняется на главном экране интерфейса m2 Congress.

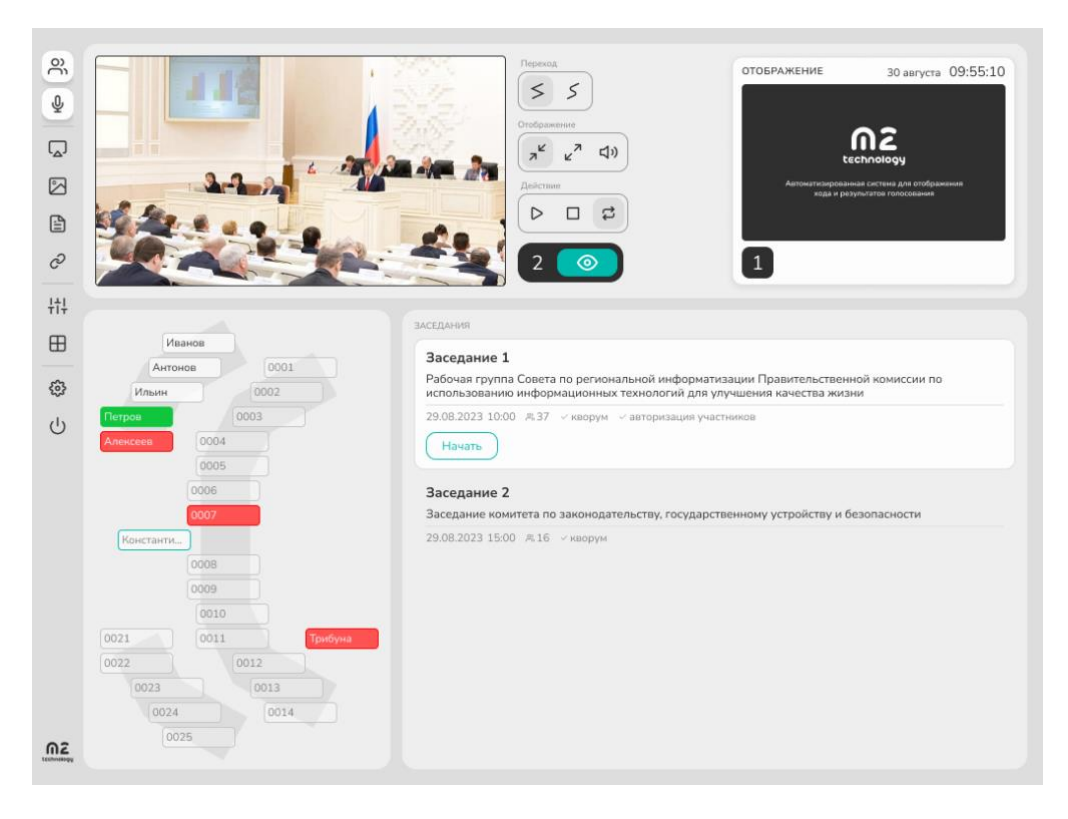

В ячейке отображается список заседаний, актуальных на текущую дату. Для запуска Заседания необходимо выбрать его из списка и нажать кнопку «Начать».

#### КВОРУМ И РЕГИСТРАЦИЯ УЧАСТНИКОВ

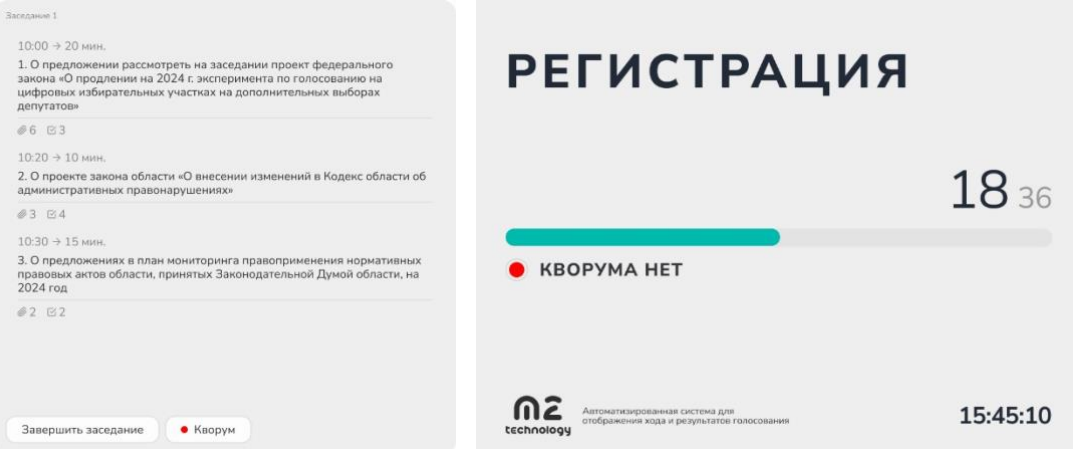

После запуска Заседания появится кнопка «Кворум» с цветовой индикацией: красный — кворума нет, зеленый — есть. В ходе заседания кнопка «Кворум» вызывает экранную форму регистрации участников Заседания.

Для завершения Заседания нажать кнопку «Завершить заседание».

#### ВЫБОР ВОПРОСА

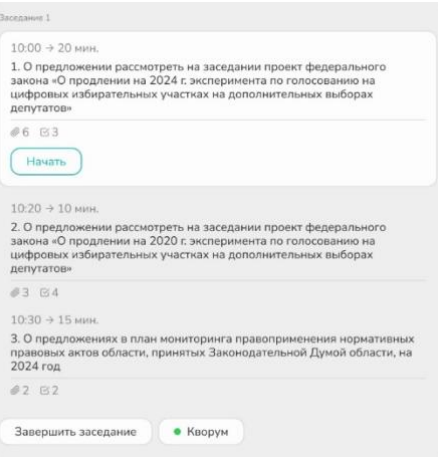

Для начала обсуждения Вопроса необходимо выбрать его из списка и нажать кнопку «Начать».

#### ПОДГОТОВКА К ПРОЦЕДУРЕ ГОЛОСОВАНИЯ И ГОЛОСОВАНИЕ

После выбора вопроса открывается окно вопроса с вариантами Голосования. На экранной форме отображается обсуждаемый вопрос. Для перехода к процедуре Голосования выбрать вариант голосования и нажать напротив кнопку «Голосовать».

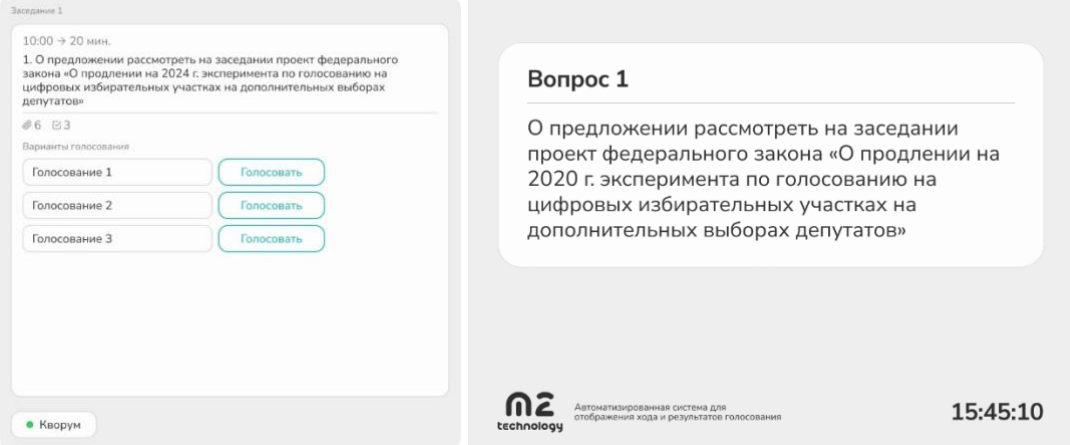

Действия с остальными вариантами голосования становятся не доступными. Для возврата к выбору голосования нажать кнопку «Отменить». Для начала процедуры голосования нажать кнопку «Начать». На экранной форме отобразиться номер вопроса и вариант голосования.

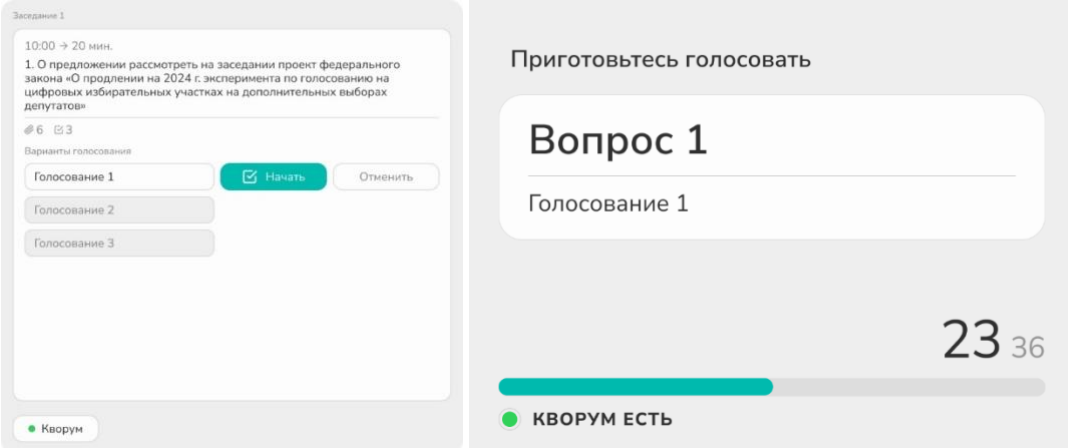

Во время процедуры голосования отображается таймер обратного отсчета. Для остановки процедуры голосования нажать кнопку «Остановить». На экранной форме отобразиться таймер обратного отсчета.

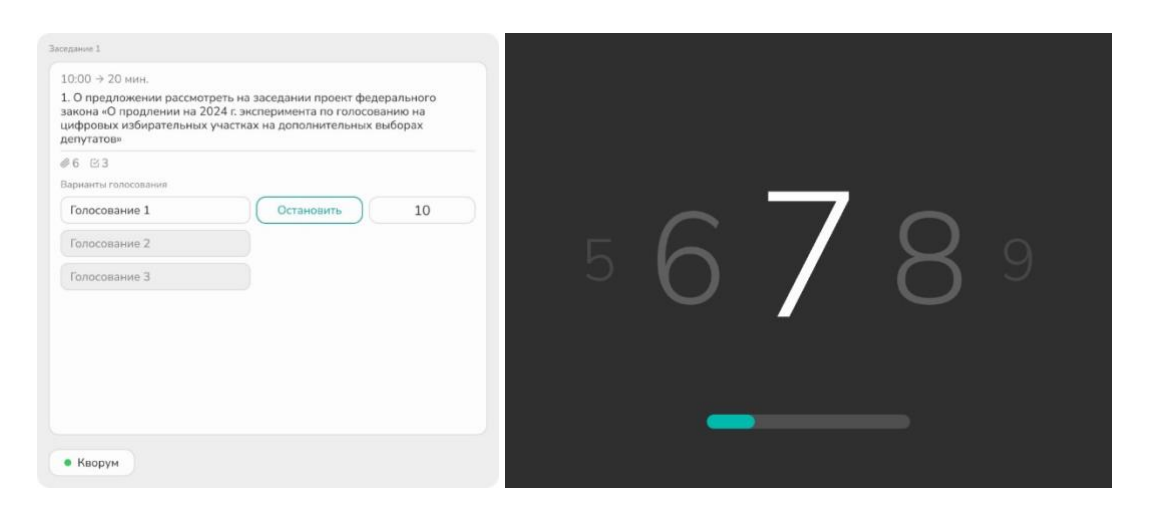

После завершения процедуры голосования, напротив голосования отображается результат: «принято» или «не принято». Результаты голосования сохранены. На экранной форме отобразится отчет о результатах голосования.

Для повторного запуска голосования нажать соответствующую кнопку «Голосовать» результаты голосования будут перезаписаны.

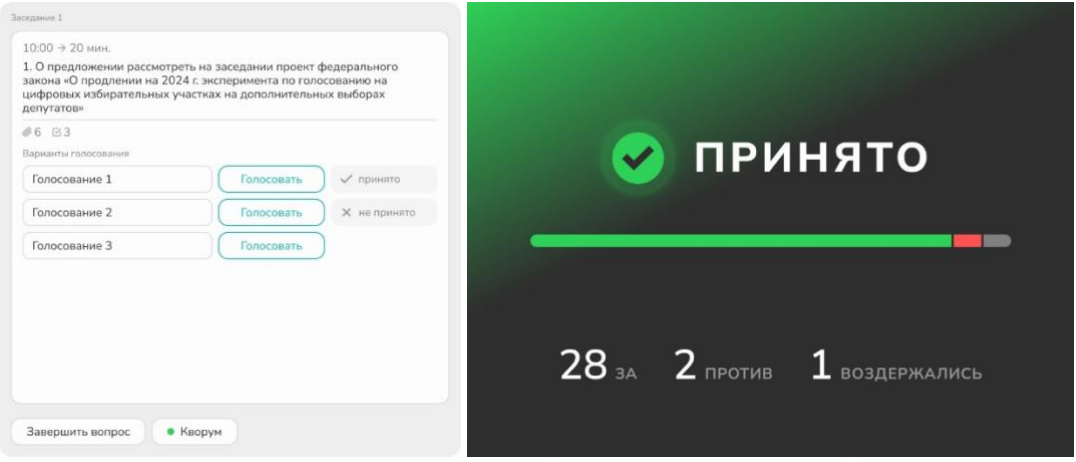

Для завершения вопроса нажать кнопку «Завершить вопрос».

#### ЗАВЕРШЕНИЕ ВОПРОСА

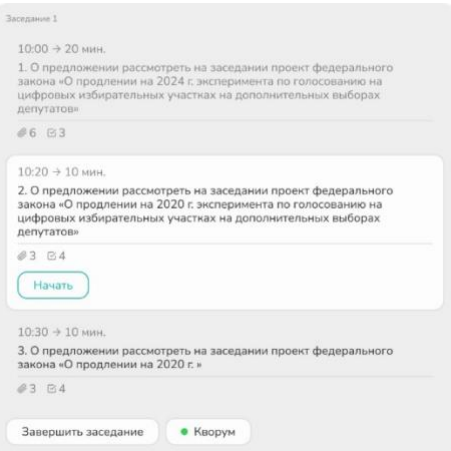

Завершенный вопрос отображается серым цветом. Любой другой вопрос, в том числе и завершенный, выбирается для обсуждения аналогичным образом.

# Интерфейс участника

#### НАСТРОЙКИ МЕСТА

При включении пульта Участника отображается заставка:

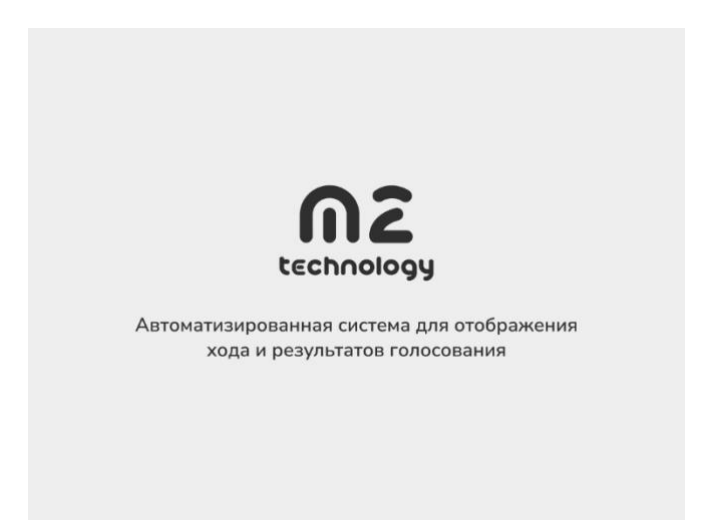

Если место не добавлено в Настройках конгресс-системы, то при однократном нажатии на экран высвечивается сообщение «Место не назначено»:

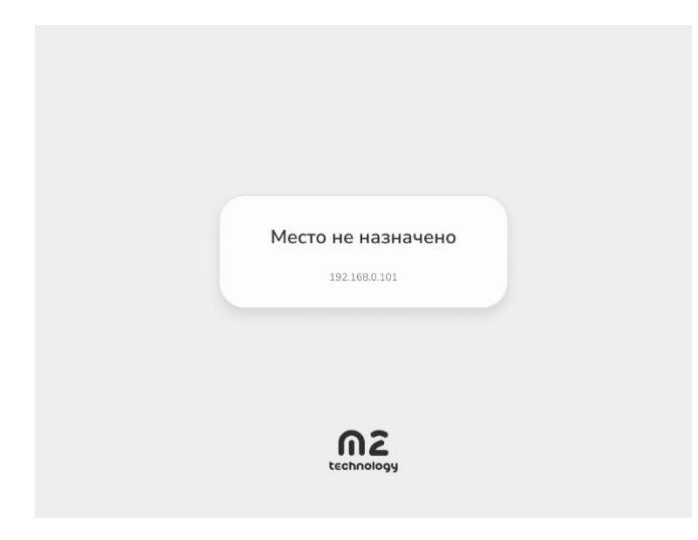

Если место добавлено в Настройках конгресс-системы, то при однократном нажатии на экран, отображается номер места:

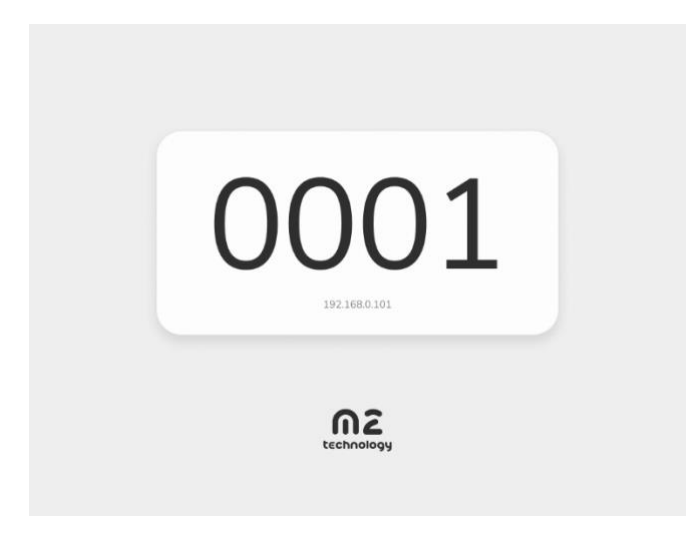

#### ЗАПУСК ЗАСЕДАНИЯ И АВТОРИЗАЦИЯ

Если в Настройках заседания Делегату не назначено место участника, то при запуске Заседания высвечивается сообщение «Участник не назначен»:

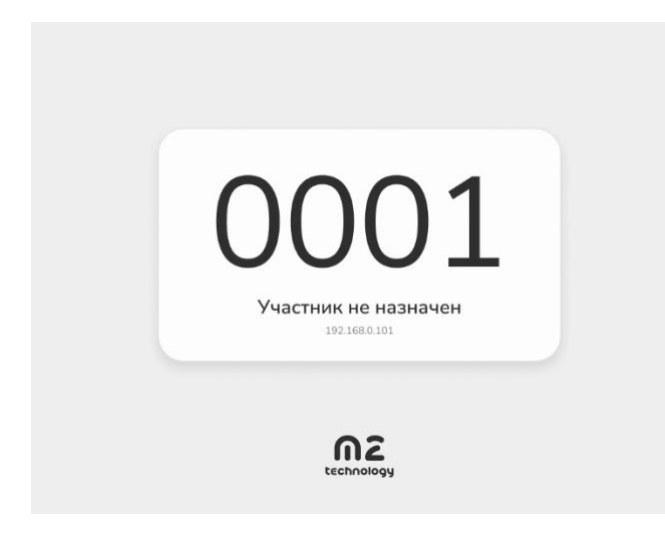

Если в Настройках заседания Делегату назначено место участника, то при запуске Заседания высвечивается фамилия, имя, отчество Участника и форма ввода пин-кода для авторизации в Заседании:

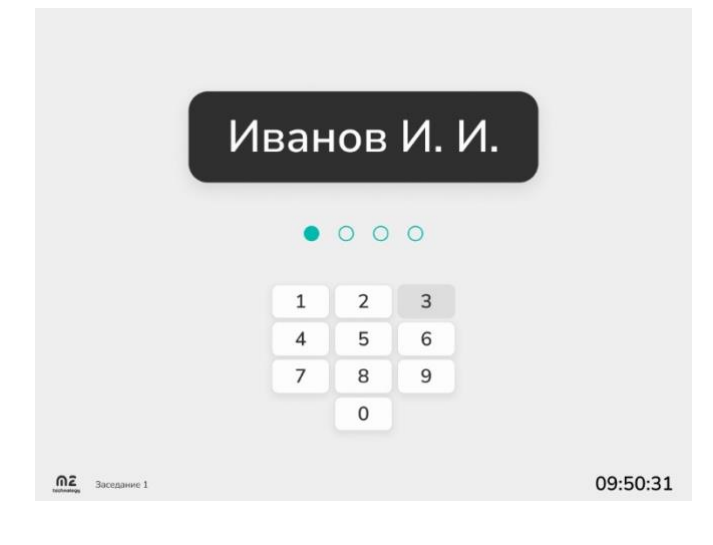

#### ГЛАВНЫЙ ЭКРАН

Интерфейс Участника состоит из: ВОПРОСОВ, ЭКРАНА ОТОБРАЖЕНИЯ, МИКРОФОНОВ и ИНФОРМАЦИОННОЙ ПАНЕЛИ.

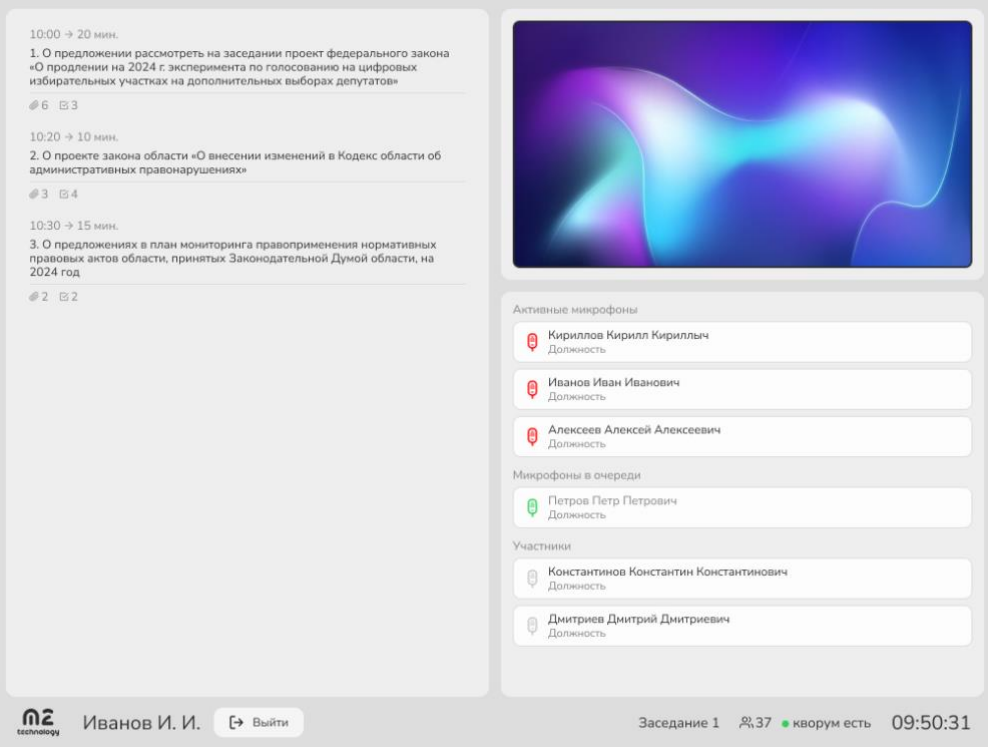

#### Вопросы

Вопросы отображаются списком, автоматически отсортированного по времени. Каждый вопрос содержит:

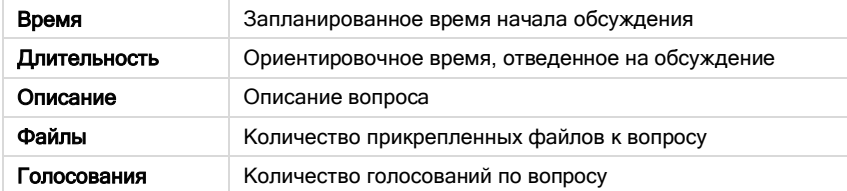

Обсуждаемый вопрос выделяется цветом и статусом «На обсуждении»:

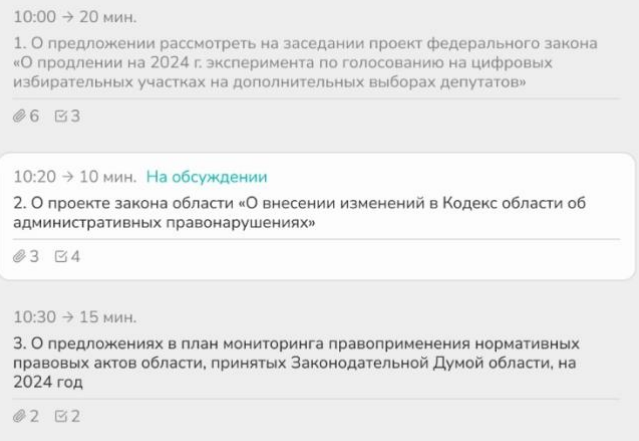

#### Экран отображения

Показываемый контент по Сценариям в режиме реально времени отображается в интерфейсе каждого Участника Заседания.

#### Микрофоны

Перечень микрофонов отображаются списком, с разбивкой по группам: активные микрофоны, микрофоны в очереди, участники.

Каждый микрофон содержит: ФИО, должность, цветовую индикацию (красный — активный, зеленый — в очереди, серый — не активный).

#### Информационная панель

Находится внизу экрана и содержит: ФИО, кнопку «Выйти», название заседания, общее количество участников, кворум и время.

#### СОДЕРЖИМОЕ ВОПРОСА

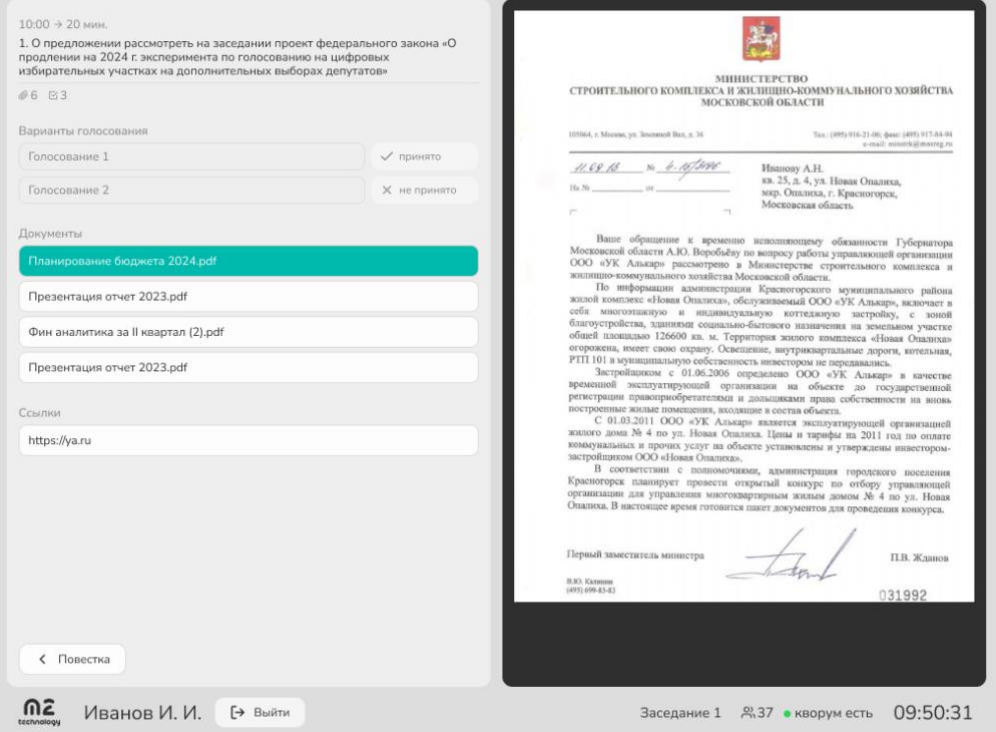

#### Каждый Вопрос содержит:

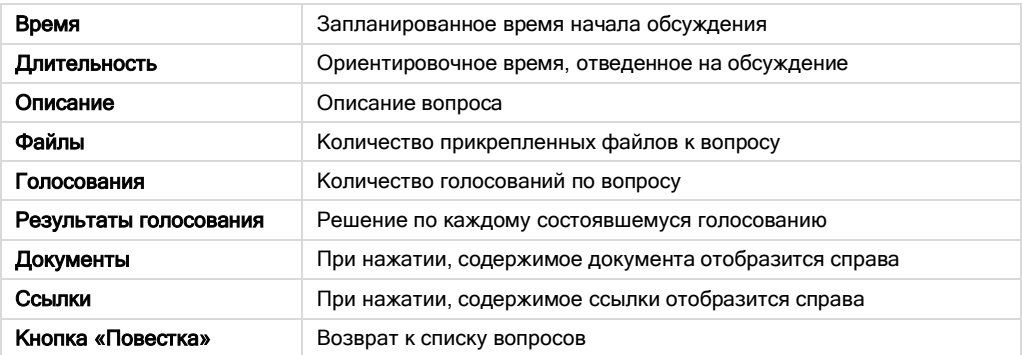

#### ПОДГОТОВКА К ГОЛОСОВАНИЮ

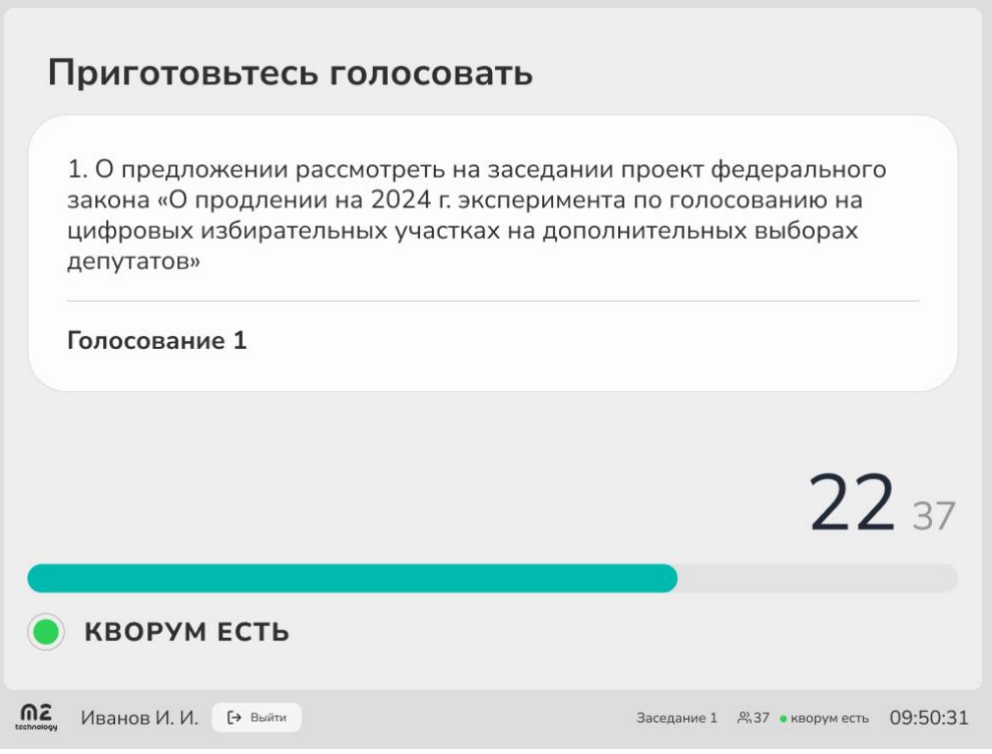

Перед каждой процедурой голосования открывается страница с Вопросом, вариантом Голосования и состоянием Кворума. На этом этапе просмотр вопросов не доступен.

#### ГОЛОСОВАНИЕ

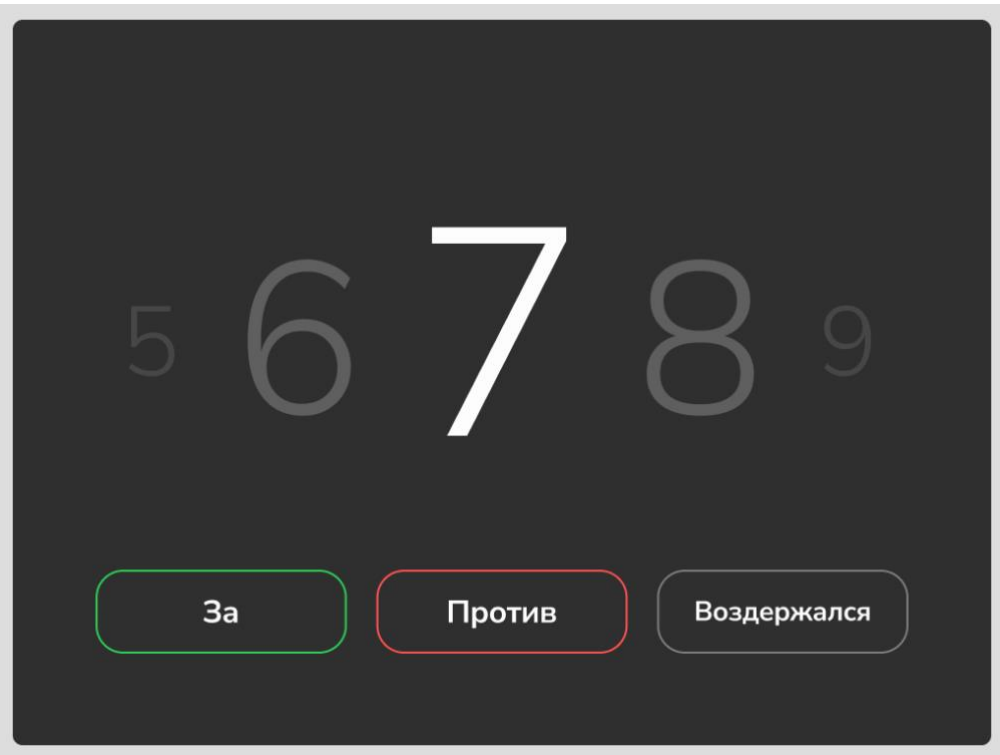

Во время процедуры голосования, таймер отсчитывает количество оставшихся секунд для выбора решения.

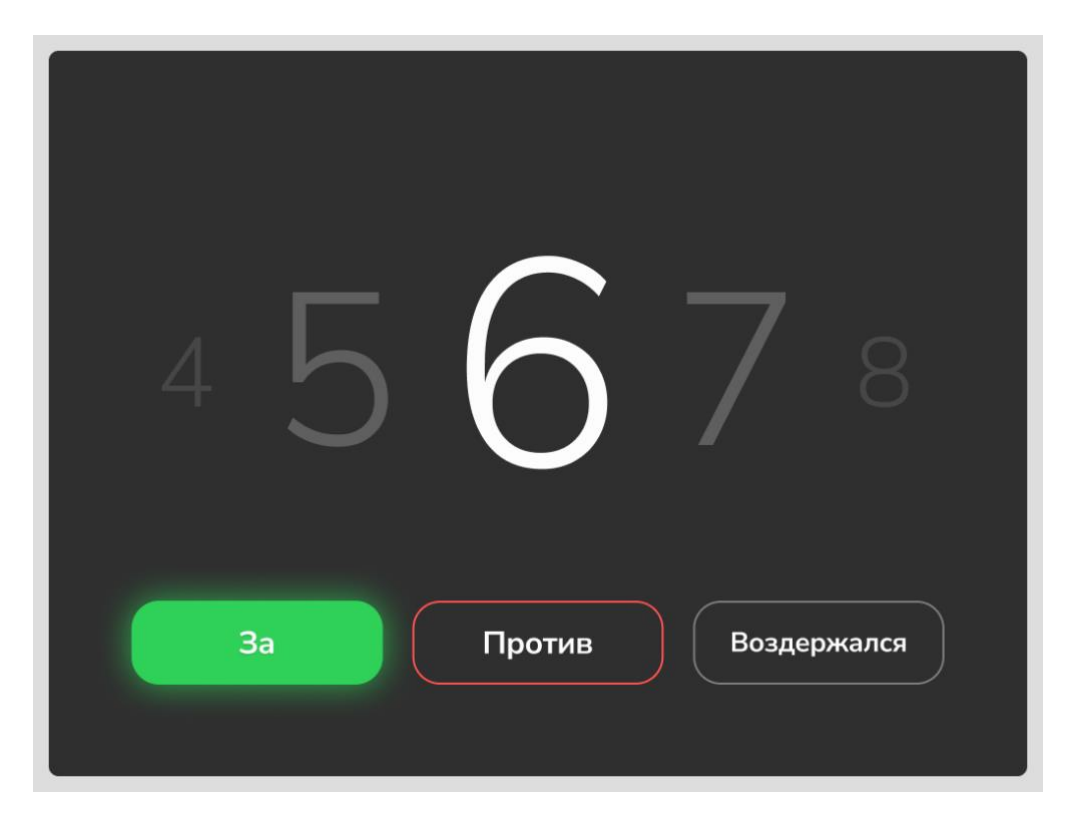

Выбранное решение выделяется цветом. В процессе голосования можно выбрать другое решение.

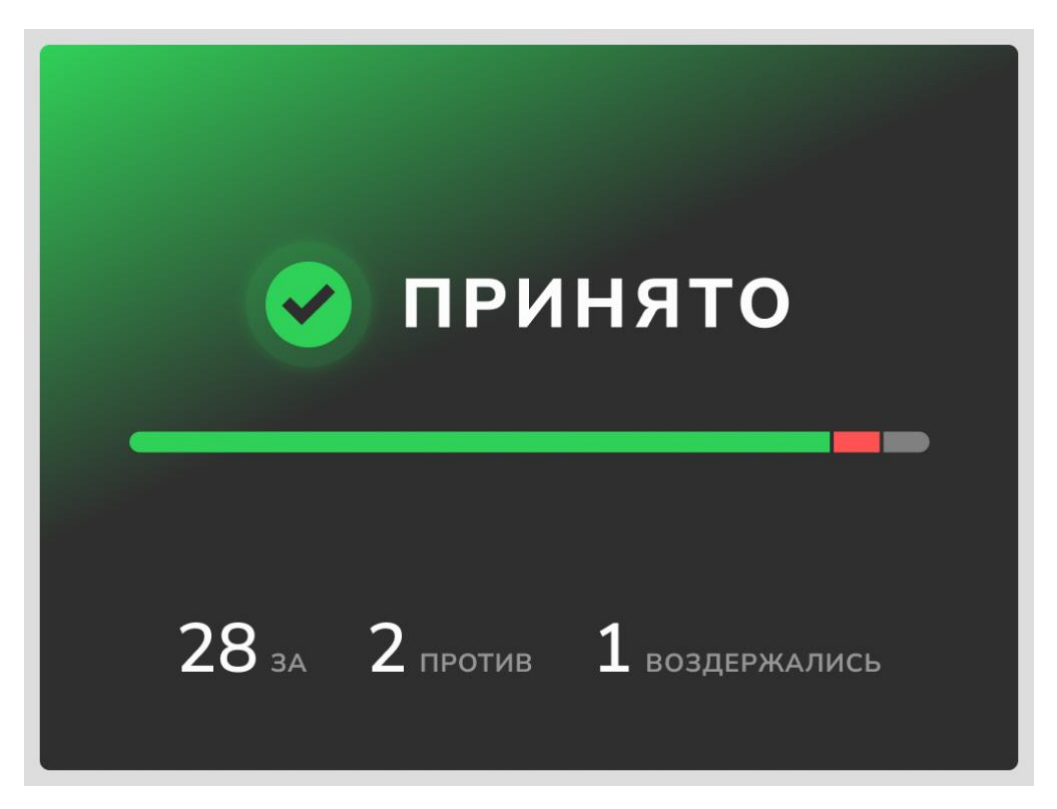

В результатах голосования отображается количество голосов Участников заседания.

# Congress Network API

m2 Congress управляется по сетевому протоколу Telnet. Используемый порт: 23. Вы можете использовать любое клиентское приложение Telnet или стороннюю систему интегрированного управления.

Команды управления:

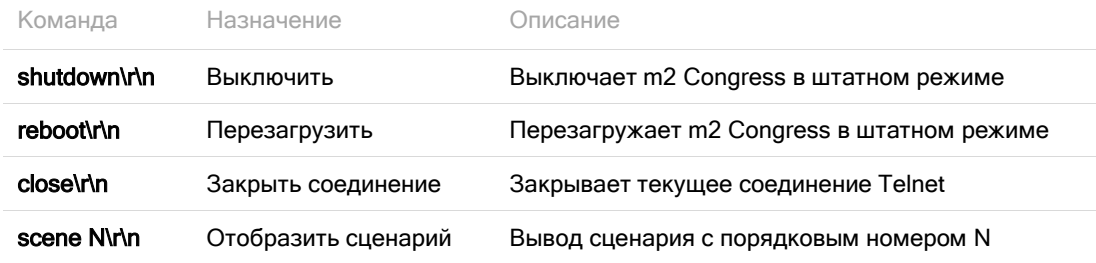

# Работа с периферийными устройствами

Периферийные устройства, подключаемые к m2 Congress, должны быть программно и аппаратно сопрягаемы с m2 Congress, иметь заводское исполнение и соответствующие документы, гарантирующие их работоспособность и возможность подключения без вскрытия m2 Congress.

Любое сопряжение с внешними устройствами, не удовлетворяющими данным условиям, должно быть согласовано с предприятием-изготовителем ООО «М2 Технололгии». В противном случае претензии на качество и надежность работы Congress предприятием-изготовителем не принимаются, и пользователь лишается права на гарантийное обслуживание.

Эксплуатация внешних источников/дисплеев должна вестись в соответствии с инструкциями по эксплуатации, прилагаемыми к ним.

# Возможные неисправности и способы их устранения

В ходе эксплуатации m2 Congress возможно возникновение неисправностей. Если в m2 Congress возникла неисправность, то необходимо попытаться самостоятельно устранить неисправность, следуя указаниям настоящей инструкции, тщательно записывая все предпринятые действия.

В случае невозможности устранить неисправность самостоятельно, необходимо обратиться в гарантийную службу предприятия изготовителя.

#### ВСКРЫВАТЬ Congress БЕЗ ПОЛУЧЕНИЯ РАЗРЕШЕНИЯ ПРЕДПРИЯТИЯ-ИЗГОТОВИТЕЛЯ ЗАПРЕЩАЕТСЯ!

Форма уведомления о неисправности приведена в приложении Б.

#### Неисправности системного блока

Congress не включается (не работают вентиляторы, не горят индикаторы).

- 1. Необходимо проверить правильность соединения узлов m2 Congress, измерить напряжение сети.
- 2. Если все подключено, верно, и напряжение сети в норме, то необходимо обратиться в гарантийную (сервисную) службу (см. раздел 10).

Congress не запускается (вентиляторы работают, индикаторы горят, но на дисплеях ничего не отображается).

- 1. Необходимо проверить правильность соединения узлов m2 Congress, измерить напряжение сети.
- 2. Если все подключено, верно, и напряжение сети в норме, то надо аварийно выключить удержанием кнопки питания и далее после остановки вентиляторов обесточить Congress, через 1 мин штатно включить m2 Congress. При повторении необходимо обратиться в гарантийную (сервисную) службу (см. раздел 10).

#### Неисправности портов (интерфейсов)

При возникновении неисправности портов — отсутствует сетевое соединение, передача видеоинформации через порты ввода/вывода — необходимо проверить правильность подключения оборудования к портам и работоспособность указанного оборудования по своим внутренним тестам. Если внутренние тесты периферийного оборудования проходят без замечаний, то необходимо проверить кабели-адаптеры на корректность работы путем ротации.

#### Неисправности блока питания

Ремонт блоков питания проводится только специалистами предприятия-изготовителя.

Если при включении m2 Congress индикаторы не горят, и на экране дисплеев нет изображения это сигнализирует о возможной неисправности блока питания.

В этом случае выполнить следующие действия:

- 1. Выключить питание.
- 2. Отключить m2 Congress от питающей сети и проверить правильность подключения питающих кабелей.
- 3. Через 30-40 секунд запустить Congress.
- 4. Если внешние проявления неисправности не исчезнут, то сообщить об этом в гарантийную (сервисную) службу, как указано в разделе 10 настоящей инструкции.

## Техническое обслуживание

Техническое обслуживание проводится с целью поддержания параметров Congress в период эксплуатации в пределах паспортных данных.

Система технического обслуживания m2 Congress включает в себя ежедневное и ежемесячное техническое обслуживание. Указанные виды технического обслуживания проводятся как при автономном, так и при централизованном обслуживании.

Меры безопасности при ремонте и обслуживании m2 Congress

При обслуживании и ремонте необходимо соблюдать следующие меры безопасности и предосторожности, для того чтобы не нанести повреждений себе и не вывести из строя как m2 Congress в целом, так и его составные части:

- обслуживать или ремонтировать m2 Congress со вскрытием корпуса устройства могут только подготовленные специалисты в специальных ремонтных органах или представители предприятия-изготовителя;
- нельзя производить работы по обслуживанию m2 Congress при включенном питании;
- перед включением питания m2 Congress необходимо заземлить.

#### Ежедневное обслуживание

Ежедневное обслуживание проводится перед первым (в течение суток) включением m2 Congress. Время обслуживания не более 3 мин. Перечень работ: удалить пыль с поверхности корпуов функциональных узлов.

#### Ежемесячное обслуживание

Ежемесячное техническое обслуживание проводится один раз в месяц. Время обслуживания не более 15 мин. Перечень работ:

- выполнение работ по разделу «ежедневного обслуживания»;
- проверка заделки кабелей и надежности крепления соединителей.

### Основные технические параметры и характеристики

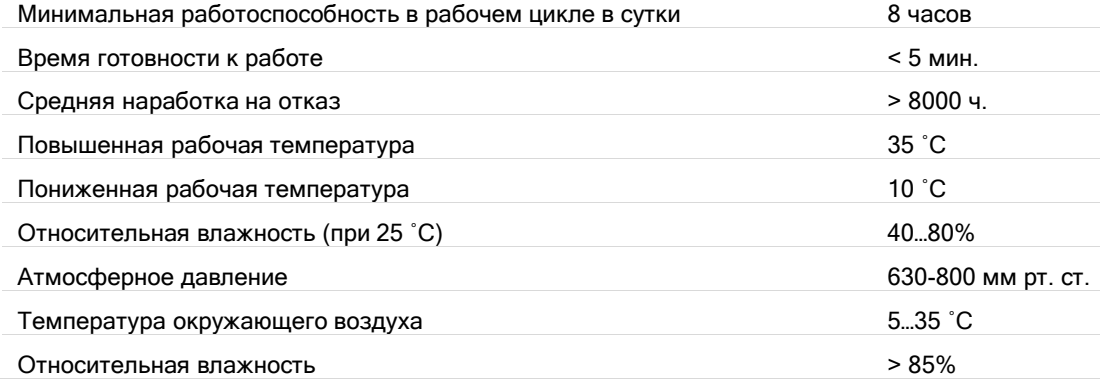

# Комплектность

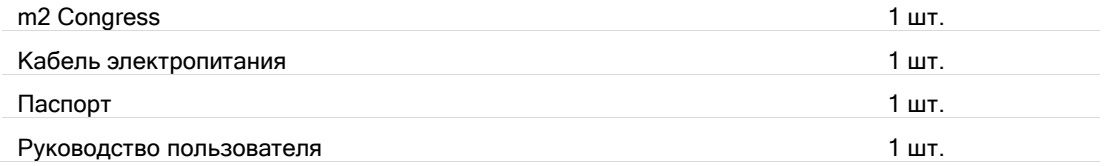

### Упаковка и транспортировка

Упаковочной/транспортной тарой для m2 Congress и ее составных частей являются специальные картонные коробки, допускающие многократное использование.

При погрузке и разгрузке m2 Congress должны строго выполняться требования манипуляционных знаков и надписей на упаковках.

# Гарантийное и сервисное обслуживание

#### Гарантии изготовителя

Изготовитель гарантирует в течение гарантийного срока соответствие качества Congress условиям договора поставки и обязан безвозмездно устранять дефекты Congress или заменять дефектные m2 Congress, при соблюдении пользователем условий и правил эксплуатации, хранения, транспортирования и монтажа, установленных эксплуатационной документацией Congress.

Гарантийный срок хранения m2 Congress в нормальных условиях хранения в упаковке поставщика 18 месяцев. За период хранения допускается пребывание Congress в предельных температурно-влажностных условиях в течение не более 90 суток.

Гарантийный срок эксплуатации m2 Congress составляет 1 год со дня (даты) приемки представителем заказчика.

В договоре на поставку m2 Congress между потребителем и предприятием-изготовителем могут быть установлены иные гарантийные сроки.

В паспорт m2 Congress всегда вписывается фактический гарантийный срок.

Подключение потребителем дополнительных внешних технических средств (не входящих в комплект поставки m2 Congress) к m2 Congress не прекращает действие гарантийных обязательств изготовителя при условии соответствия этих средств требованиям стандартов и при условии выполнения требований настоящего руководства. При этом выполнение гарантийных обязательств на дополнительные средства обеспечивают изготовители данных средств.

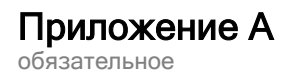

# Акт ввода в эксплуатацию

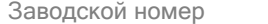

Название организации

Дата ввода

#### Представитель эксплуатирующей организации

ФИО

Должность

Подпись

МП

### Приложение Б

обязательное

# Уведомление о неисправности

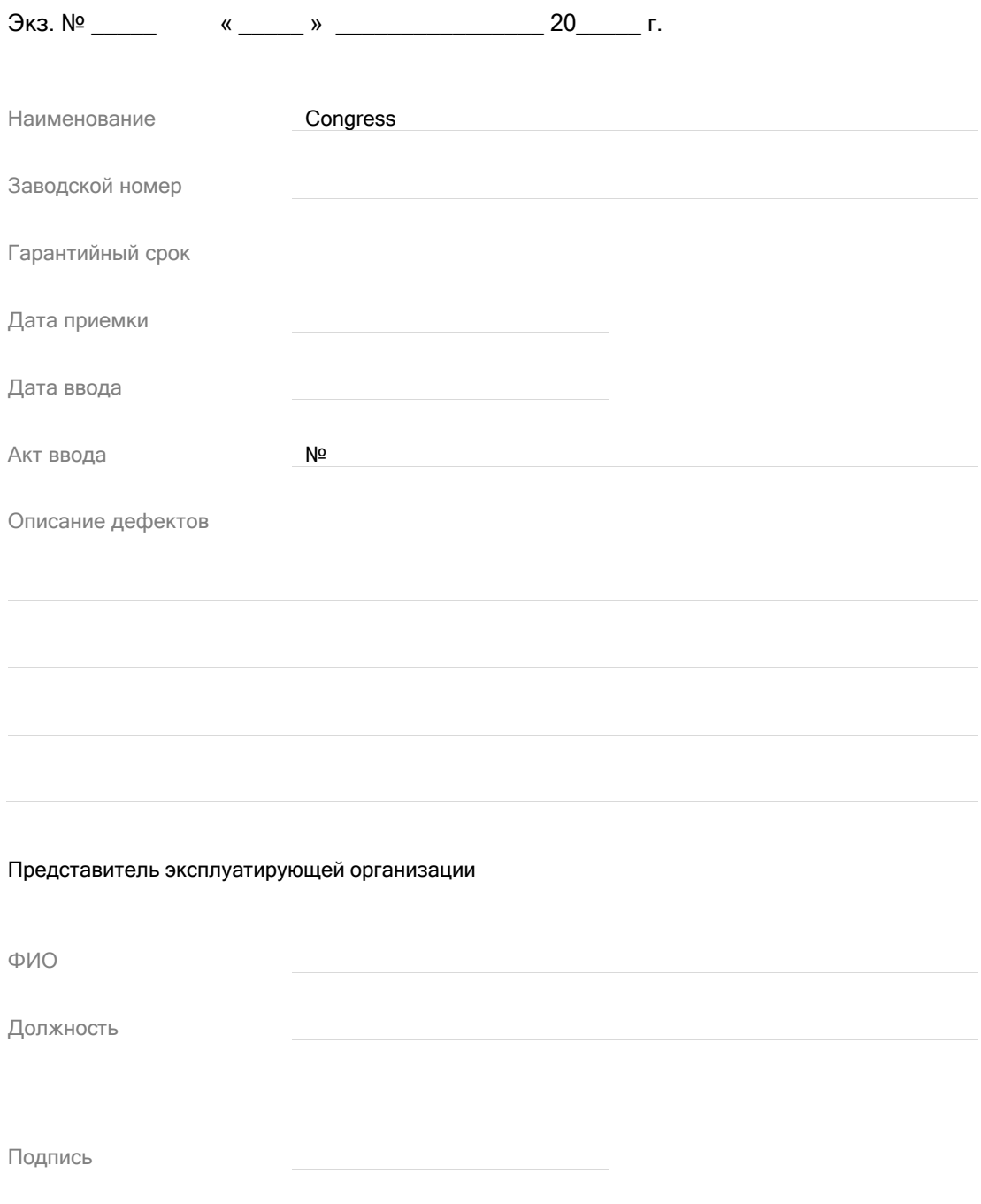

МП

Составлено в \_\_\_\_\_ экземпляре